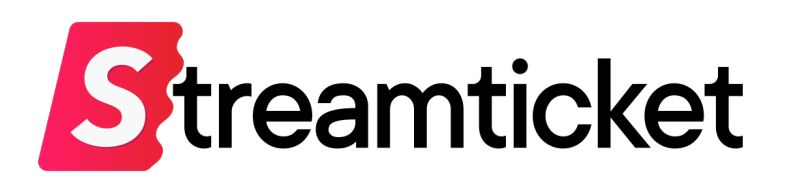

# 配信マニュアル **限定視聴・有料配信用**

Updated on 2023-10-04

機能・サービスの更新に伴い、本書の内容は予告なく変更される場合があります。 最新のマニュアルはサービスサイトよりご確認ください。 本書は配信者専用の資料です。無断転載を禁止します。 © Monster Dive, Inc. All Rights Reserved.

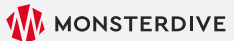

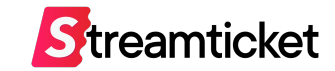

# はじめに

#### 「ストチケ」のご利用を検討いただき、誠にありがとうございます。 本書では、 有料で、限定された視聴者だけがチケット購入·視聴ができる配信を行う方法を説明します。

#### 配信タイプは「ストリーム配信」(通常のライブ配信)を前提に設定情報を記載しています。 「ファイル配信」を⾏う場合は別紙「ファイル配信マニュアル」を併せてご参照ください。

STREAM TICKET (ストチケ)配信マニュアル「限定視聴/有料配信」

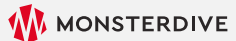

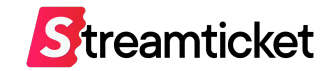

ストチケでは、イベントの配信形態に合わせて、3つの配**信方法**を提供しています。 このマニュアルでは**「限定視聴/有料配信」**の登録⽅法を記載しています。

### **1. 「視聴制限無し/有料配信」**

チケット購入に制限がなく、誰でもチケットを購入できます。 チケットを購入した人は誰でも配信を視聴できます。 音楽コンサートやエンタメ系のイベントなど、視聴者を限定しない一般的な配信方法です。

### **2. 「限定視聴/有料配信」本書で記載している内容です**

事前に配信者側で購⼊⽤チケットを発⾏し、そのチケットを持っているユーザーだけが配信を購⼊・視聴できる⽅法。 ファンクラブ限定配信やオンラインサロンなど、「限られた人だけに購入してもらいたい」場合に利用します。 (購入用チケットの最低発行枚数は100枚~)

### **3. 「限定視聴/無料配信」**

事前に配信者側で視聴用チケットを購入・発行します。 配信者はチケットを招待客に配布し、そのチケットを持っている人だけが無料で配信を視聴できる方法です。 グッズ購⼊者特典、オンラインセミナーなど、視聴者限定した配信に向いています。 (視聴用チケットの最低発行枚数は100枚~)

「1.視聴制限なし/有料配信」や「3.限定視聴/無料配信」をお考えの⽅は別紙マニュアルをご参照ください。

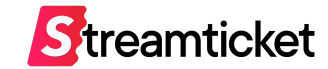

### 配信担当会社の⽅は**P.35「配信前準備」**の項⽬からご参照ください。

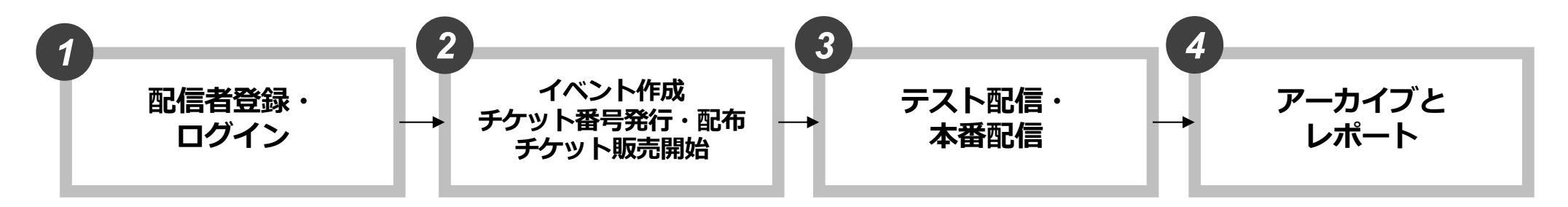

#### P.6 配信者登録 P.8 管理画⾯にログイン P.9 ブランドページについて

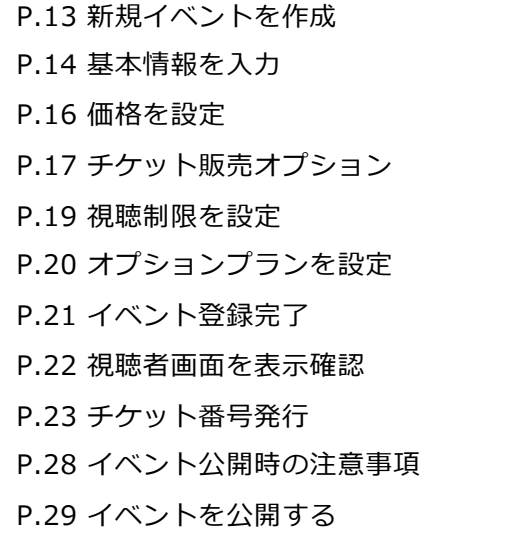

P.35 配信前準備 P.36 推奨設定(通常配信) P.37 推奨設定(60p配信) P.38 推奨設定(4K配信) P.39 ストリームキーとURLを取得 P.40 接続ステータスを確認 P.41 送出・プレビュー確認 P.42 接続ステータスー覧 P.43 プレビュー確認⽤URLとPW P.44 無料チケットを発⾏する P.46 本番配信 P.47 配信終了

P.50 アーカイブ設定 P.51 チャプター設定 P.51 アーカイブデータのダウンロード P.53 アーカイブデータの差し替え P.54 映像ファイル推奨仕様 P.56 配信中の視聴者データ P.59 チャット設定・ログ P.63 チャットやチップを確認する P.67 販売履歴 P.68 チケット発行履歴・利用履歴 P.70 売上管理

#### **※イベント中⽌時の対応⽅法はP.71をご参照ください。**

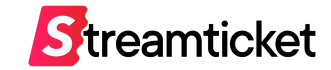

# **1. 配信者登録・ログイン**

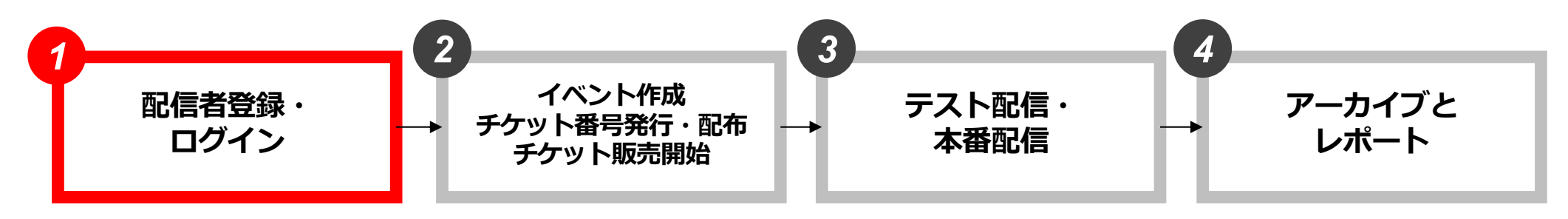

- P.6 配信者登録 P.8 管理画⾯にログイン P.9 ブランドページについて
- P.13 新規イベントを作成 P.14 基本情報を入力 P.16 価格を設定 P.17 チケット販売オプション P.19 視聴制限を設定 P.20 オプションプランを設定 P.21 イベント登録完了 P.22 視聴者画面を表示確認 P.23 チケット番号発行 P.28 イベント公開時の注意事項 P.29 イベントを公開する
- P.35 配信前準備 P.36 推奨設定(通常配信) P.37 推奨設定(60p配信) P.38 推奨設定(4K配信) P.39 ストリームキーとURLを取得 P.40 接続ステータスを確認 P.41 送出・プレビュー確認 P.42 接続ステータスー覧 P.43 プレビュー確認⽤URLとPW P.44 無料チケットを発⾏する P.46 本番配信 P.47 配信終了
- P.50 アーカイブ設定 P.51 チャプター設定 P.51 アーカイブデータのダウンロード P.53 アーカイブデータの差し替え P.54 映像ファイル推奨仕様 P.56 配信中の視聴者データ P.59 チャット設定・ログ P.63 チャットやチップを確認する P.67 販売履歴 P.68 チケット発行履歴・利用履歴 P.70 売上管理

1-1. 配信者登録

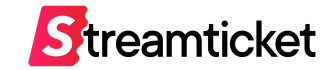

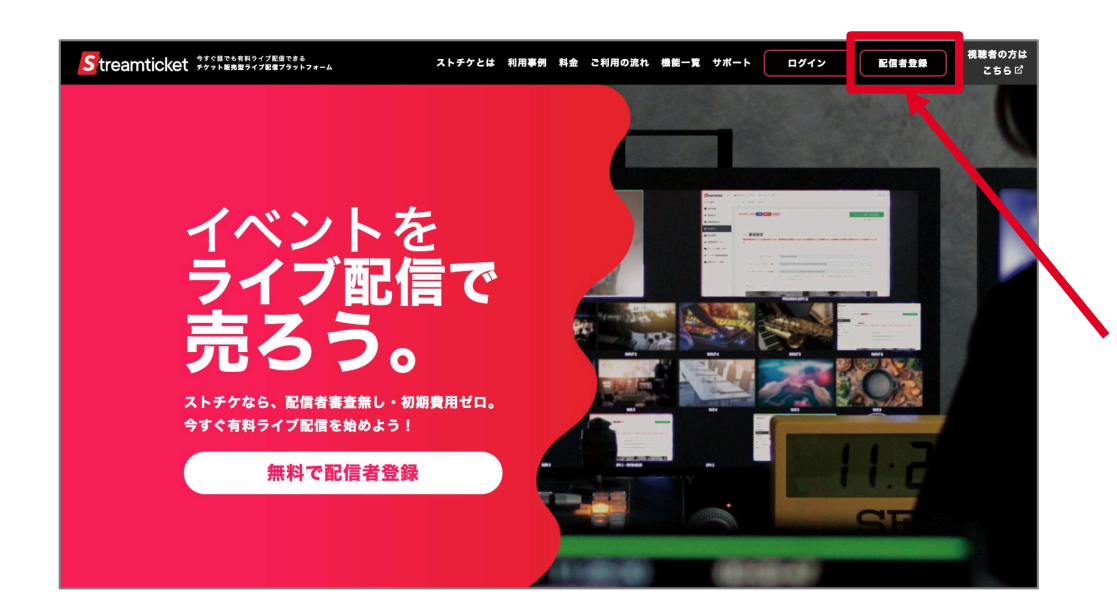

パソコンのブラウザ(ChromeまたはSafari)で [https://studio.stream-ticket.com](https://studio.stream-ticket.com/)/ にアクセスします。 画⾯上部の**「配信者登録」**ボタンをクリックます。 ※既に配信者登録済みの方は登録不要です。

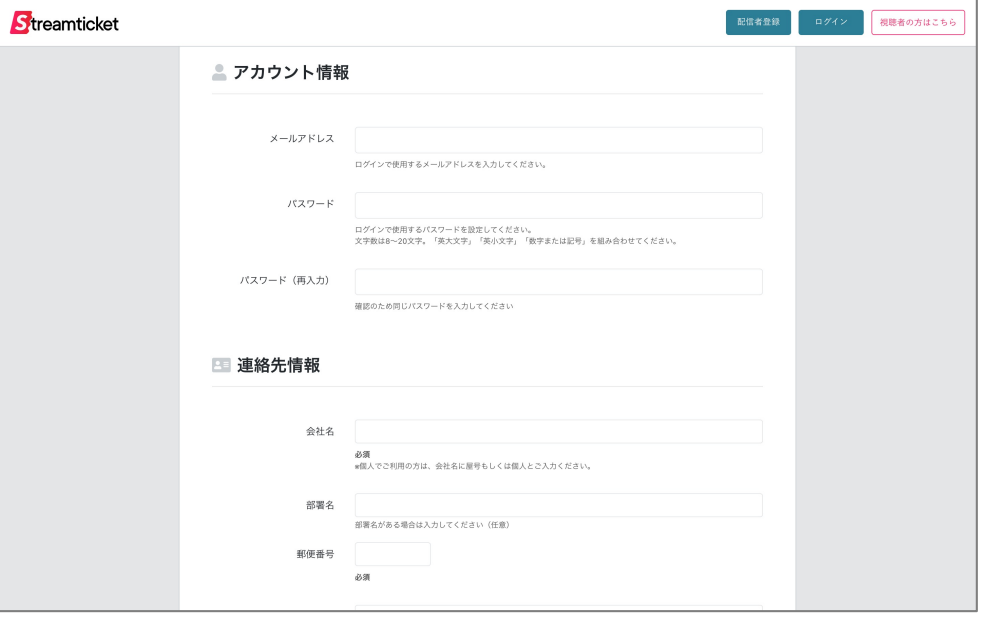

登録フォームが表⽰されます。

必要事項を⼊⼒して**「登録する」**ボタンをクリックします。

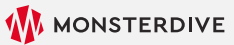

# 1-2. 配信者登録完了

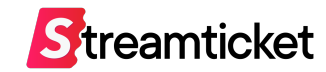

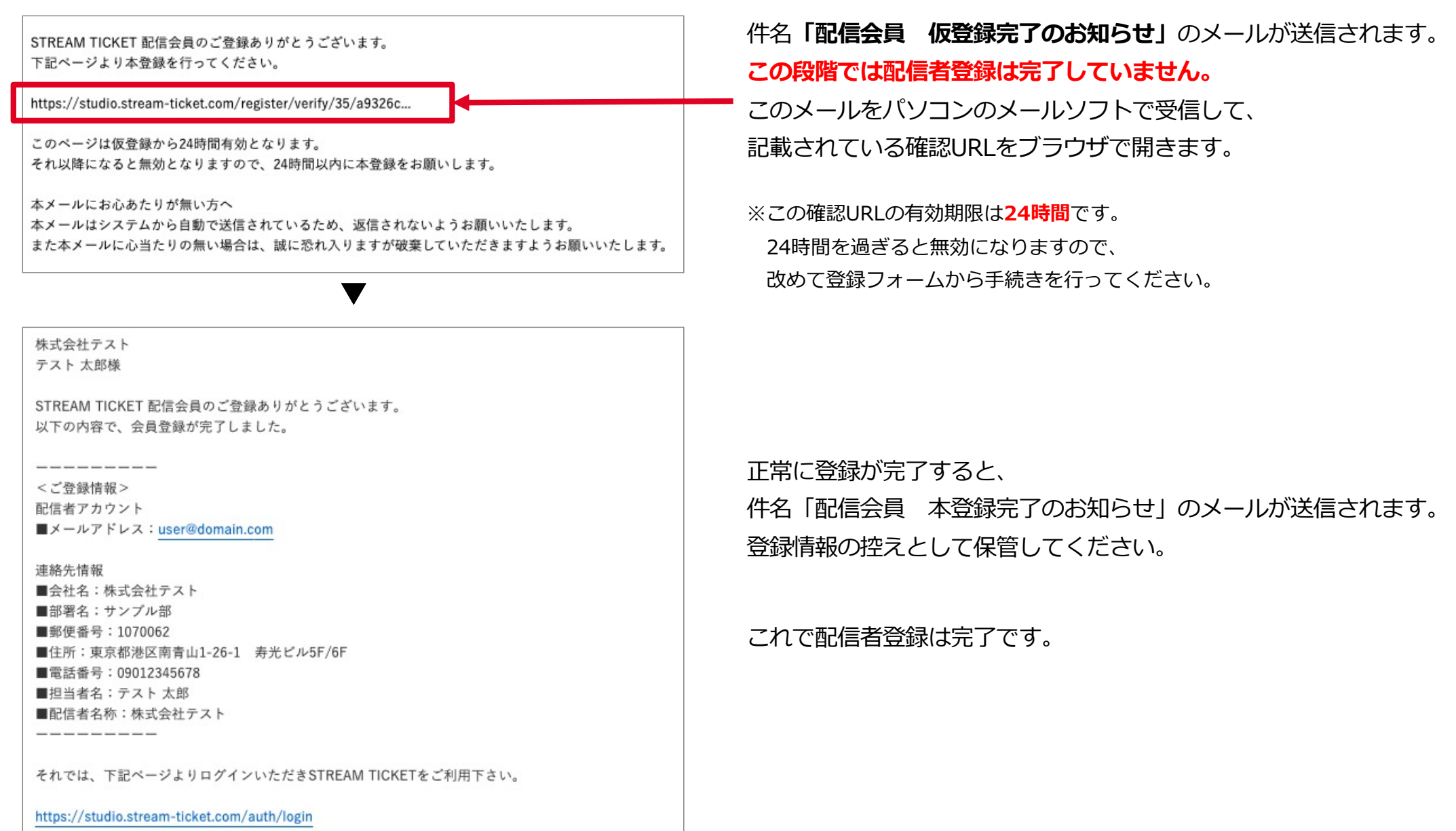

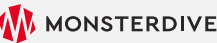

## 1-3. 管理画⾯にログイン

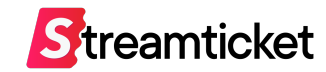

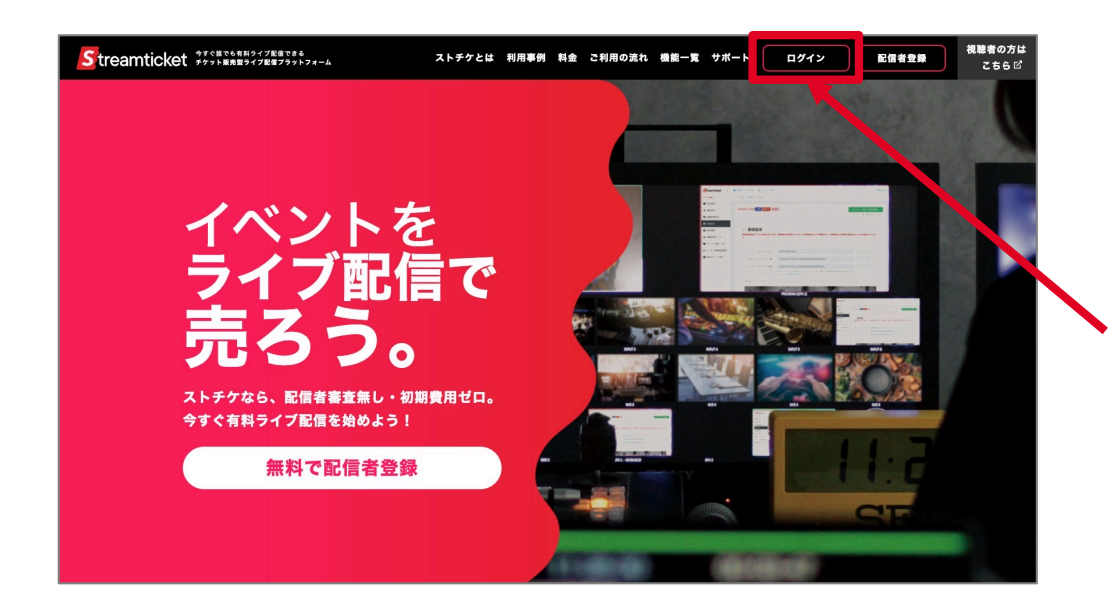

パソコンのブラウザ(ChromeまたはSafari)で [https://studio.stream-ticket.com](https://studio.stream-ticket.com/)/ にアクセスします。 画⾯上部の**「ログイン」**ボタンをクリックます。

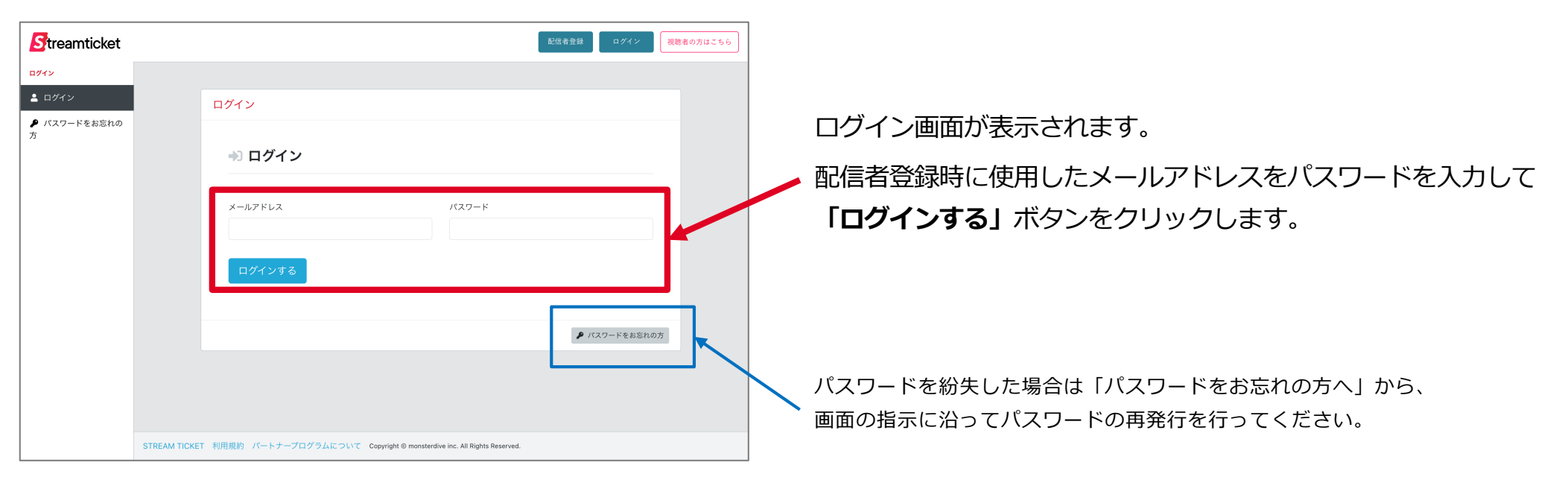

## 1-4. ブランドページについて

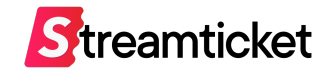

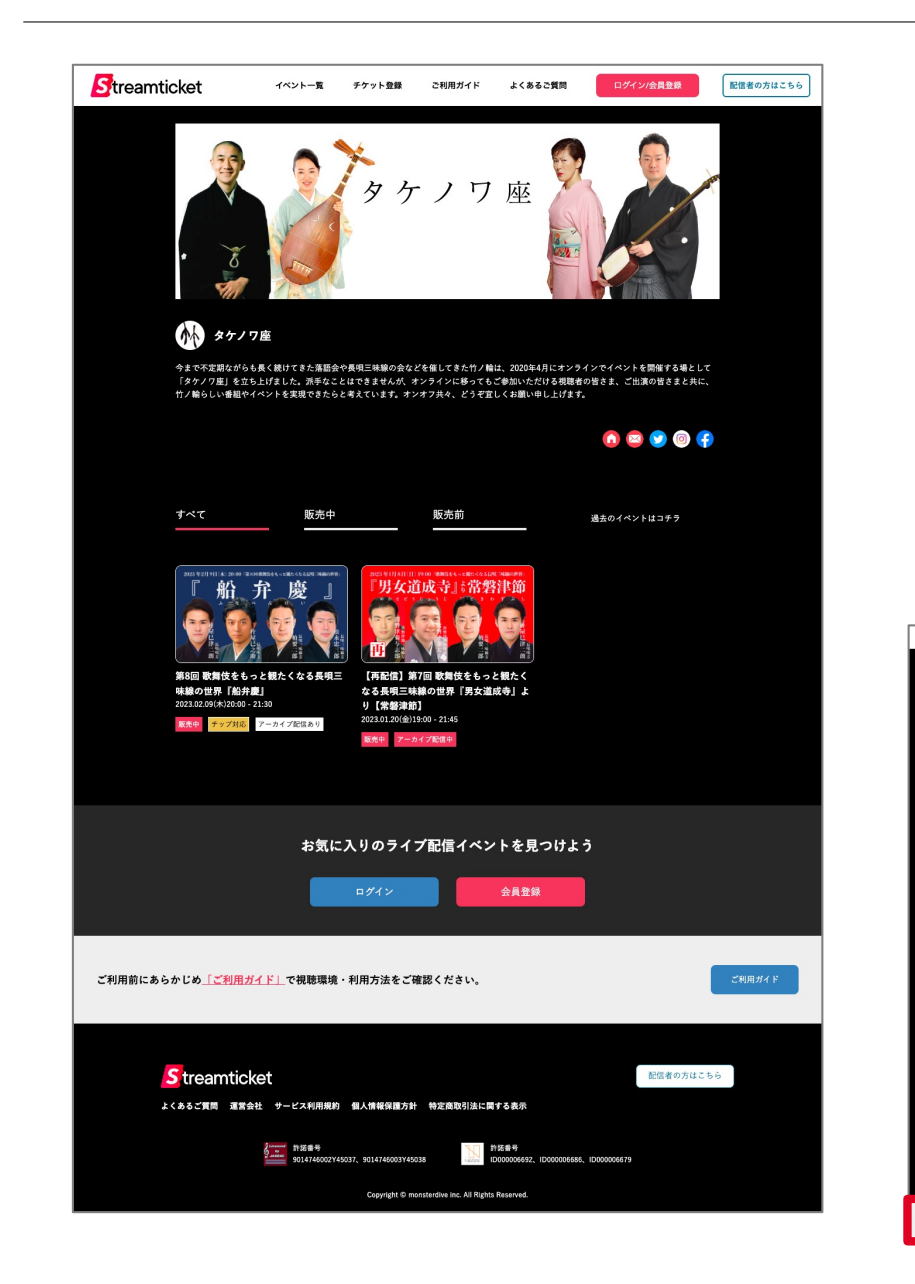

**ブランドページ**とは各配信者専用のイベント一覧ページです。 同時に複数のイベントを配信する場合、 このブランドページのURLをファンの⽅々にお知らせすることで、 配信予定をまとめて告知することが可能です。 また、このブランドページにはイベントページからもリンクされます。 登録⽅法は次ページをご確認ください。

 $\leftarrow$  $R$ <sub>treamticket</sub> 船弁 一廳 1.700 $\overline{H}$  ·  $220\overline{H}$ 第8回 歌舞伎をもっと観たくなる長唄三味線の世界『船弁慶』 ... **R83 タケノワ座 3号の** タケノワ座

設定したアイコンと配信者名が表示されます。 ブランドページにリンクされます。

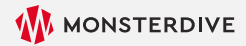

イベント詳細ページ

1-4. ブランドページの登録方法

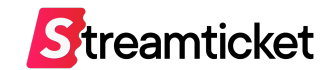

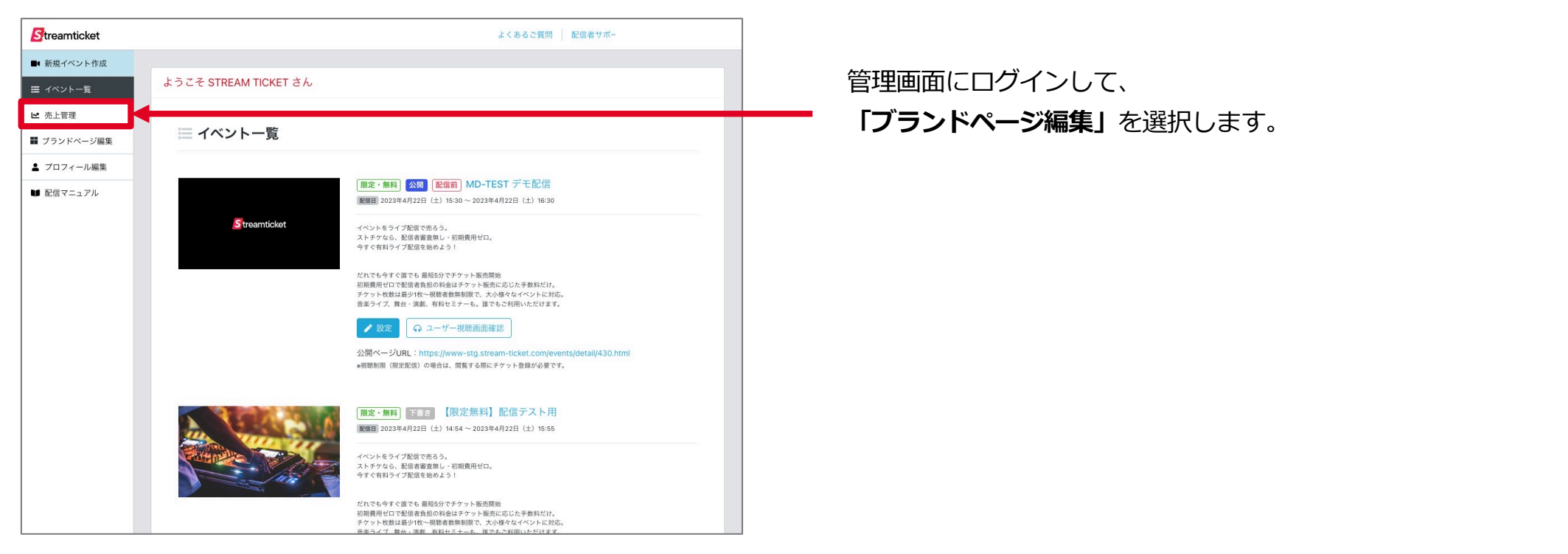

![](_page_9_Picture_4.jpeg)

## 1-4. ブランドページの登録方法

![](_page_10_Picture_1.jpeg)

#### ブランドページの編集画⾯が表⽰されます。各項⽬を⼊⼒してください。

![](_page_10_Picture_73.jpeg)

![](_page_11_Picture_0.jpeg)

# **2. イベント作成**

![](_page_11_Figure_2.jpeg)

- P.6 配信者登録 P.8 管理画⾯にログイン P.9 ブランドページについて
- P.13 新規イベントを作成 P.14 基本情報を入力 P.16 価格を設定 P.17 チケット販売オプション P.19 視聴制限を設定 P.20 オプションプランを設定 P.21 イベント登録完了 P.22 視聴者画面を表示確認 P.23 チケット番号発行 P.28 イベント公開時の注意事項 P.29 イベントを公開する
- P.35 配信前準備 P.36 推奨設定(通常配信) P.37 推奨設定(60p配信) P.38 推奨設定(4K配信) P.39 ストリームキーとURLを取得 P.40 接続ステータスを確認 P.41 送出・プレビュー確認 P.42 接続ステータスー覧 P.43 プレビュー確認⽤URLとPW P.44 無料チケットを発⾏する P.46 本番配信 P.47 配信終了
- P.50 アーカイブ設定 P.51 チャプター設定 P.51 アーカイブデータのダウンロード P.53 アーカイブデータの差し替え P.54 映像ファイル推奨仕様 P.56 配信中の視聴者データ P.59 チャット設定・ログ P.63 チャットやチップを確認する P.67 販売履歴 P.68 チケット発行履歴・利用履歴 P.70 売上管理

## 2-1. 新規イベントを作成

![](_page_12_Picture_1.jpeg)

![](_page_12_Figure_2.jpeg)

![](_page_12_Picture_4.jpeg)

![](_page_13_Picture_0.jpeg)

![](_page_13_Picture_1.jpeg)

![](_page_13_Figure_2.jpeg)

![](_page_14_Picture_0.jpeg)

![](_page_14_Picture_1.jpeg)

![](_page_14_Figure_2.jpeg)

![](_page_15_Picture_1.jpeg)

![](_page_15_Picture_39.jpeg)

![](_page_15_Picture_4.jpeg)

Streamticket

![](_page_16_Picture_64.jpeg)

![](_page_16_Picture_4.jpeg)

2-4-2. チケット販売オプション (表示イメージ)

![](_page_17_Picture_1.jpeg)

「チケット販売オプション」を有効にすると、 視聴者がチケットを購入するときに、 ラジオボタン形式でアンケート欄が表示されます。

![](_page_17_Figure_3.jpeg)

![](_page_17_Picture_5.jpeg)

![](_page_17_Picture_7.jpeg)

![](_page_18_Picture_1.jpeg)

![](_page_18_Figure_2.jpeg)

![](_page_18_Picture_4.jpeg)

2-6-1. オプションプランを設定

![](_page_19_Picture_1.jpeg)

このイベントで利用するオプションを選択してください。 選択したオプションプランに応じて別途オプション手数料が発生します。 オプションプランの内[容は別紙「プランの説明](https://studio.stream-ticket.com/manual/files/90_STREAM-TICKET_%E3%82%AA%E3%83%95%E3%82%9A%E3%82%B7%E3%83%A7%E3%83%B3%E3%83%95%E3%82%9A%E3%83%A9%E3%83%B3%E3%81%AB%E3%81%A4%E3%81%84%E3%81%A6.pdf)」をご確認ください。 **※オプションは申込後、キャンセルすることは出来ません。**

「ファイル配信オプション」について **「ファイル配信」を⾏う場合は別紙「ファイル配信マニュアル」を併せてご参照ください。** ※本書では「ストリーム配信」(通常のライブ配信)を前提に設定方法を記載しています。

**「60p配信」「4K配信」について** ゲーム配信など動きの早い映像の配信 (60p配信)や より高画質な配信(4K配信)を行う場合のみ、チェックを入れてください。 60p配信や4K配信を⾏う場合、エンコーダーの推奨設定が異なります。(P.31、P.32参照) **実際に配信を⾏う環境に合わせて申込みを⾏ってください。**

**「イベントを作成する」**ボタンを クリックすると右図のウィンドウ が表⽰されます。確認のうえ **「OK」ボタン**をクリックします。

![](_page_19_Picture_126.jpeg)

![](_page_19_Picture_10.jpeg)

## 2-6-2. イベント登録完了

![](_page_20_Picture_1.jpeg)

![](_page_20_Picture_25.jpeg)

イベントを作成すると、 左図のように完了のメッセージが表⽰されます。 続いて「設定」ボタンをクリックします。

![](_page_20_Picture_5.jpeg)

![](_page_21_Picture_1.jpeg)

#### 視聴者側にどのようにイベント情報が表示されているか、確認できます。 **Streamticket** 配信者サポート窓口 MD-TEST V Streamticket よくあるご質問 配信者サポート窓口 STREAM TICKET > ■ 新規イベント作成 ■■ 新規イベント作成  $=$   $\angle$   $\sim$   $\sqrt{6-8}$ ようこそ STREAM TICKET さん ■ イベント一覧 **RAVERS**  $2x + 6x$ ■ 売上管理 ¥ 価格設定 三 イベント一覧 ■ ブランドページ編集 ◎ 視聴制限設定 ▲ プロフィール編集 **ot** nemect |限定・有料 下書き ||配信 || 4K対応 MD-TEST ● チャット設定・ロク ■ 配信マニュアル 1.100 $\overline{H}$  +  $220\overline{H}$ 配信日 2023年4月25日 (火) 11: ~2023年4月25日 (火) 12:20 **MD-TEST** 黒 チケット番号番行 黒 無料チケット発行 Streamticket イベントをライブ配信で売るう 神田ゼロ。 <sup>ライブ配信</sup><br>2023年 1月 31日 (火) ストチケなら、配信者審査無し ● Q ユーザー視聴画面確認 チケット購入 ストリノなら、illummamo データ·履歴確認  $15:00$  $Q = -1$ 画面確認 三、解放服务 **アーカイブ配信**<br>**2023年 2月 11**日 (土)**15:00**まで視聴可能<br>チケット購入者は後日見逃し配信の視聴が可能です。  $A$   $P - h$  $A$  $F - A$ 公開 販売中 アーカイフ **개中 60p対応 MD-TEST** ■ 視聴者数データ ※配信期間は配信者により変更される場合があります。 配信日 2023年4月22日 (土) 17  $\sim$  2023年4月22日 (土) 18:30 ■ チップ (投げ鉄) チケット販売期間 ar フラブ (以り as) di Streamticket イベントをライブ配信で売るう 5 チケット発行履歴·<br>利用履歴 - 、フーモッコン配信で元つう。<br>ストチケなら、配信者審査無し・<br>今すぐ有料ライブ配信を始めよう  $m m + r$ チケット代 ■ ブランドページ編集  $1.100m$ だれでも今すぐ誰でも 最短5分で or is Birth RR 66 <sub>2012</sub> セッティー 10 最大 3万 (メ) -<br>-<br>-<br>ケット販売に応じた手数料だけ。 チケット枚数は最少1枚~視聴者 **NBで、大小様々なイベントに対応、** デッシャ (XXX) 8 版シロス - 654648 一も、後でもご利用いただけます。 ○ ユーザー規則画面確認 公開ページIRL ps://www-stg.stream-ticket.com/events/detail/432.html ▲ 加藤製師 (開始者 イベントの内容を変更する場合は このイベントの公開ステータスが「公開」になっている場合、 **「設定」**ボタンをクリックします。**「公開ページURL」**をクリックすると、実際のイベントページが表⽰されます。

#### イベント⼀覧画⾯にある**「ユーザー視聴画⾯確認」**ボタンをクリックすると、

![](_page_22_Picture_1.jpeg)

### **「限定視聴/有料配信」の仕組み** 1. 「限定視聴/有料配信」では、あらかじめ招待客の数だけ**配信主催者側で「チケット番号」を発⾏**します。 2. 配信主催者は、チケット番号1つ毎に220円(税込)の発行手数料をストチケにお支払いください(クレジットカード決済)。 3. 支払い完了後、配信主催者は、**管理画面からチケット番号一覧をダウンロード**することができます。 4. 配信主催者は、ダウンロードしたチケット番号を、**1つずつ招待客にメール等で配布**してください。 5. 招待客は、ストチケにアクセスして、受け取ったチケット番号を入力すると、チケットの購入が可能になります。 6. チケットを購入した招待客だけが、配信を視聴することができます。 7. チケットの売上は所定の期間毎に集計して、有料配信手数料を控除のうえ、ストチケから配信主催者にお振込みします。

![](_page_22_Picture_70.jpeg)

![](_page_22_Picture_5.jpeg)

## 2-8-2. チケット番号発行 (枚数決定)

![](_page_23_Picture_1.jpeg)

![](_page_23_Figure_2.jpeg)

# 2-8-3. チケット番号発行 (支払い)

![](_page_24_Picture_1.jpeg)

![](_page_24_Picture_49.jpeg)

# 2-8-4. チケット販売 (支払完了)

![](_page_25_Picture_1.jpeg)

![](_page_25_Picture_30.jpeg)

![](_page_25_Picture_4.jpeg)

# 2-8-5. チケット番号発行 (ダウンロード)

![](_page_26_Figure_1.jpeg)

- ・配信主催者は、ダウンロードしたチケット番号を、1つずつ招待客にメール等で配布してください。
- ・招待客は、ストチケにアクセスして、受け取ったチケット番号を入力すると、チケットの購入が可能になります。

![](_page_26_Picture_5.jpeg)

**Streamticket** 

![](_page_27_Picture_1.jpeg)

### イベント情報の登録がすべて完了したら、 イベントを公開してチケットの販売を開始しましょう。

### **【注意事項】**

※イベントの状態を「公開」にすると、以降は

**「チケットの価格」**

**「チケット販売オプションの内容」**

**「チップ(投げ銭機能)の有効/無効」**

**「バックアップサーバーの利⽤」**

**「販売オプションの設定」**

**の変更ができません。**

※アーカイブを公開する場合は事前に**「アーカイブ終了日時」の登録が必須**となります。 ※限定視聴の場合、イベントの状態を「公開」にしても、

このイベント情報は視聴者側ページに表示されません(招待客以外アクセスできません)。 チケット番号を⼊⼒した招待客だけがイベントの情報を⾒ることが出来ます。

イベントを公開する前に、**必ず設定内容を確認**して、不備の無い状態で公開・チケット販売開始するよう、ご注意ください。

2-10-1. イベントを公開する

![](_page_28_Picture_1.jpeg)

![](_page_28_Picture_58.jpeg)

![](_page_28_Figure_3.jpeg)

### **イベントの公開と同時にチケット販売を開始する場合**は、 イベントの「基本情報」画⾯で「イベントの状態」を **「公開」「販売中」**に選択します。

イベントページが公開され、チケットの販売が開始します。

2-10-2. イベントを公開する

![](_page_29_Picture_1.jpeg)

![](_page_29_Picture_82.jpeg)

![](_page_29_Picture_83.jpeg)

日時指定は選択式となります。

**チケットの販売開始日時、販売終了日時を予約する場合には、** イベントの「基本情報」画⾯から「イベントの状態」を **「公開」「期間を指定してチケットを販売」** に選択し、希望の販売開始日時、終了日時を入力します。 設定を保存するとイベントページは即時公開され、 設定した⽇時からチケット販売が開始されます。 また、設定した終了日時になると自動的に販売が終了になります。

※どちらか片方だけの入力も可能です。

→販売開始日時を入力しない場合は即時販売開始となります

→**販売終了日時**を入力しない場合は、アーカイブ配信の終了と 同じタイミングまでがチケット販売期間になります。 ※販売開始日時をイベント配信開始日より後の日時にすることは出来ません。 ※販売終了日時をアーカイブ終了日より後の日時にすることは出来ません。 ※販売が開始されると自動的に「販売中」に更新されます。

2-10-3. イベントを公開する

![](_page_30_Picture_1.jpeg)

![](_page_30_Figure_2.jpeg)

日時指定は選択式となります。

![](_page_30_Picture_5.jpeg)

![](_page_31_Picture_1.jpeg)

### アーカイブ期間延長の仕組みについて

すべてのイベントは、標準でライブ配信後30⽇間のアーカイブ配信が可能です。

31日目以降もアーカイブ配信な行うには、アーカイブ配信期間中に1枚以上チケットが購入される必要があります。

### **30⽇ごとに1枚以上チケットが購⼊された場合、さらに30⽇間のアーカイブ配信が可能になります。**

【視聴者によってチケットが購⼊され続けている限り、無期限にアーカイブ配信を⾏うことが可能です】

![](_page_31_Figure_7.jpeg)

2-10-5. イベントを公開する

![](_page_32_Picture_1.jpeg)

![](_page_32_Picture_36.jpeg)

### **すべての情報を設定・確認したうえで ページ下部の「保存する」ボタンをクリックしてください。** 左図のように確認のウィンドウが表示されます。

内容を確認して問題がなければ、 ウィンドウ内の**「保存する」ボタンをクリックします。** イベントの情報が保存されて、公開されます。

![](_page_32_Picture_6.jpeg)

![](_page_33_Picture_0.jpeg)

# **3. テスト配信・本番配信**

![](_page_33_Picture_166.jpeg)

### **ファイル配信を⾏う場合は、ファイル配信マニュアルをご参照ください。**

STREAM TICKET (ストチケ)配信マニュアル「限定視聴/有料配信」

![](_page_33_Picture_5.jpeg)

### 3-1. 配信前準備

![](_page_34_Picture_1.jpeg)

配信前に、配信に必要な環境を準備します。

下記および次⾴の推奨内容を確認して、お使いの環境に合わせて準備してください。

**1. 配信で使⽤する素材(映像・⾳声・画像など)** 必要に応じて映像、音声、フタ絵などを用意します。

#### **2. 配信ソフトや配信⽤機材**

推奨配信ソフト: 「OBSI などの一般的な配信用ソフト

※ 動画フレームレートに応じて推奨設定が異なります(P.36~P.38参照)。

※ OBSでの配信設定についてはOBS配信設定マニュアルをご覧ください。

※「ATEM Mini Pro」または「LiveShell X」での配信設定についてはそれぞれの配信設定マニュアルをご覧ください。

#### **3. 配信⽤PC(エンコーダー)**

推奨スペック:

· CPU : Core i7 または AMD Ryzen7以上、メモリ: 16GB以上

· OS: MacOS 10.13 (High Sierra) 以上、またはWindows 10 64bit 以上

※ バックアップ配信を行う場合には、2台の配信用PC (エンコーダー)をご用意ください。

※ 60p、4Kでの配信を行う場合には、更にスペックの高い配信用PC (エンコーダー) が必要になる場合があります。

#### **4. エンコーダーの設定・インターネット接続環境**

次のページを参照ください。

![](_page_35_Picture_1.jpeg)

![](_page_35_Picture_130.jpeg)

※上記の設定内容は推奨例です。お使いのインターネット接続環境・配信ソフトや配信用機材等によっては、この数値とは異なる設定が必要な場合があります。 お使いの環境に応じてエンコーダーの設定を⾏ってください。

※インターネット回線は事前に速度テストを行ってください。

プレビューの状態でアップロード時のビットレート等を十分に確認してから、本番配信することを推奨します。
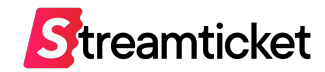

#### **60pで配信を⾏う場合、イベント作成時に「60pで配信する」の設定をチェックしたうえで、配信設定は以下をご参照ください。**

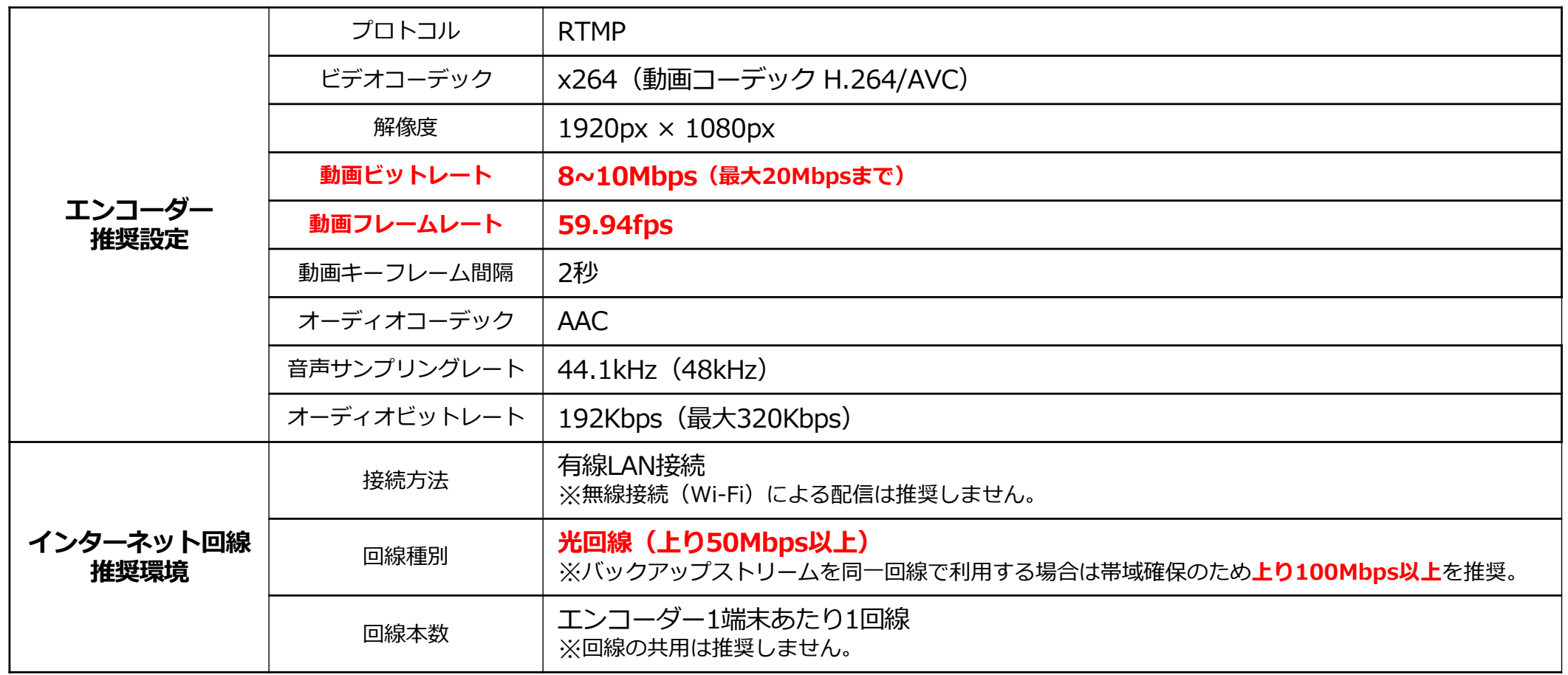

※上記の設定内容は推奨例です。お使いのインターネット接続環境・配信ソフトや配信用機材等によっては、この数値とは異なる設定が必要な場合があります。 お使いの環境に応じてエンコーダーの設定を⾏ってください。

※インターネット回線は事前に速度テストを行ってください。

プレビューの状態でアップロード時のビットレート等を十分に確認してから、本番配信することを推奨します。

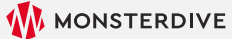

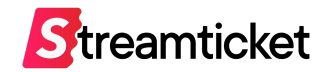

### **4K画質で配信を⾏う場合、イベント作成時に「4Kで配信する」の設定をチェックしたうえで、配信設定は以下をご参照ください。**

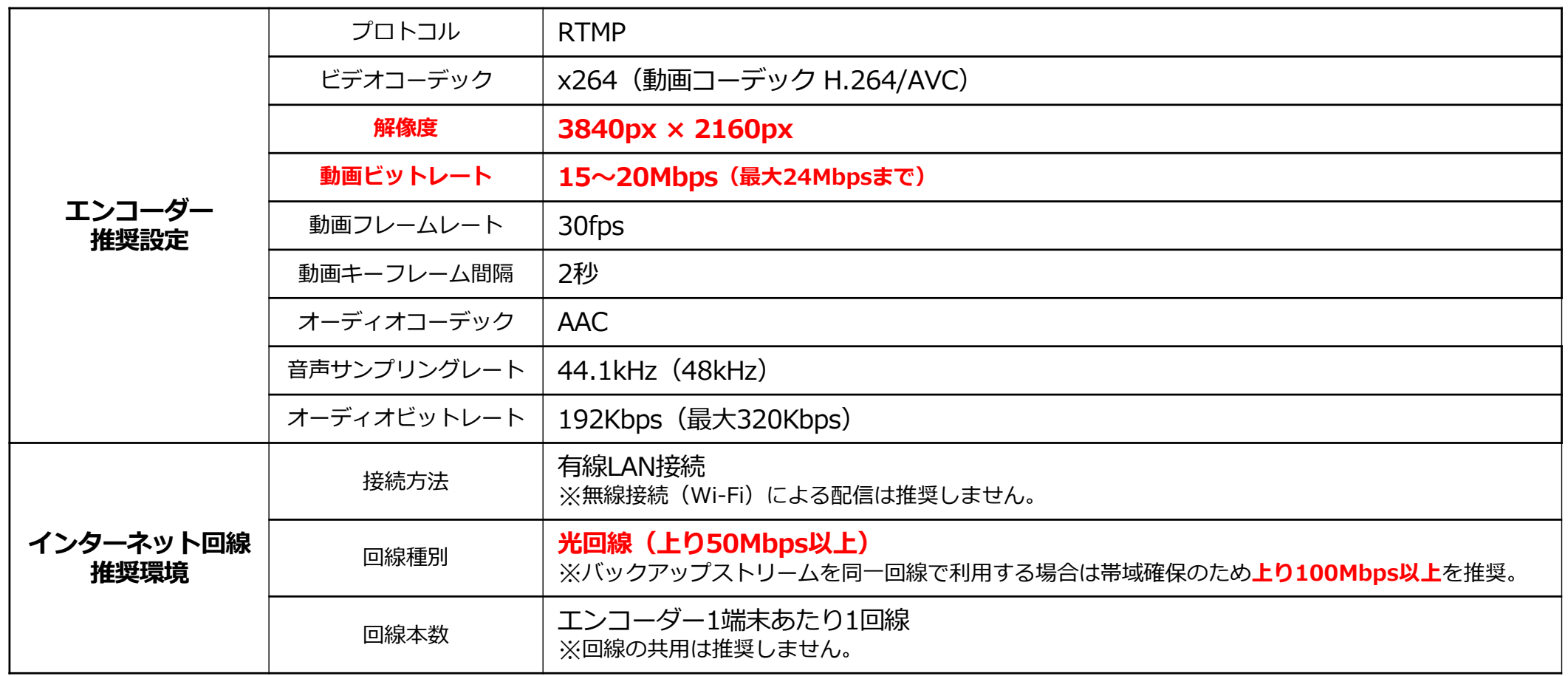

※上記の設定内容は推奨例です。お使いのインターネット接続環境・配信ソフトや配信用機材等によっては、この数値とは異なる設定が必要な場合があります。 お使いの環境に応じてエンコーダーの設定を⾏ってください。

※インターネット回線は事前に速度テストを行ってください。

プレビューの状態でアップロード時のビットレート等を十分に確認してから、本番配信することを推奨します。

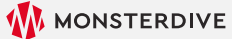

## 3-3. ストリームキーとURLを取得

Streamticket ■■ 新規イベント作成

■ イベント一覧 イベント設定

2 基本情報 ¥ 価格設定

※ 視聴制限設定 幸 オプションプ ☆ 配信設定 → チャット設定・ログ ■ チケット番号発行 ■無料チケット発行 ○ ユーザー視聴画面確 認

データ・履歴確認 三 販売履歴 ▲ アーカイブデータ Streamticket ■■ 新規イベント作成

巨 イベント一覧 イベント設定 2 基本情報

¥ 価格設定

宁 ☆ 配信設定

※ 視聴制限設定

吉 オプションプラン設

● チャット設定・ログ ■ チケット番号発行

■ 無料チケット発行 ○ ユーザー視聴画面確 認

データ・履歴確認 □ 販売履歴 ▲ アーカイブデータ イベントの

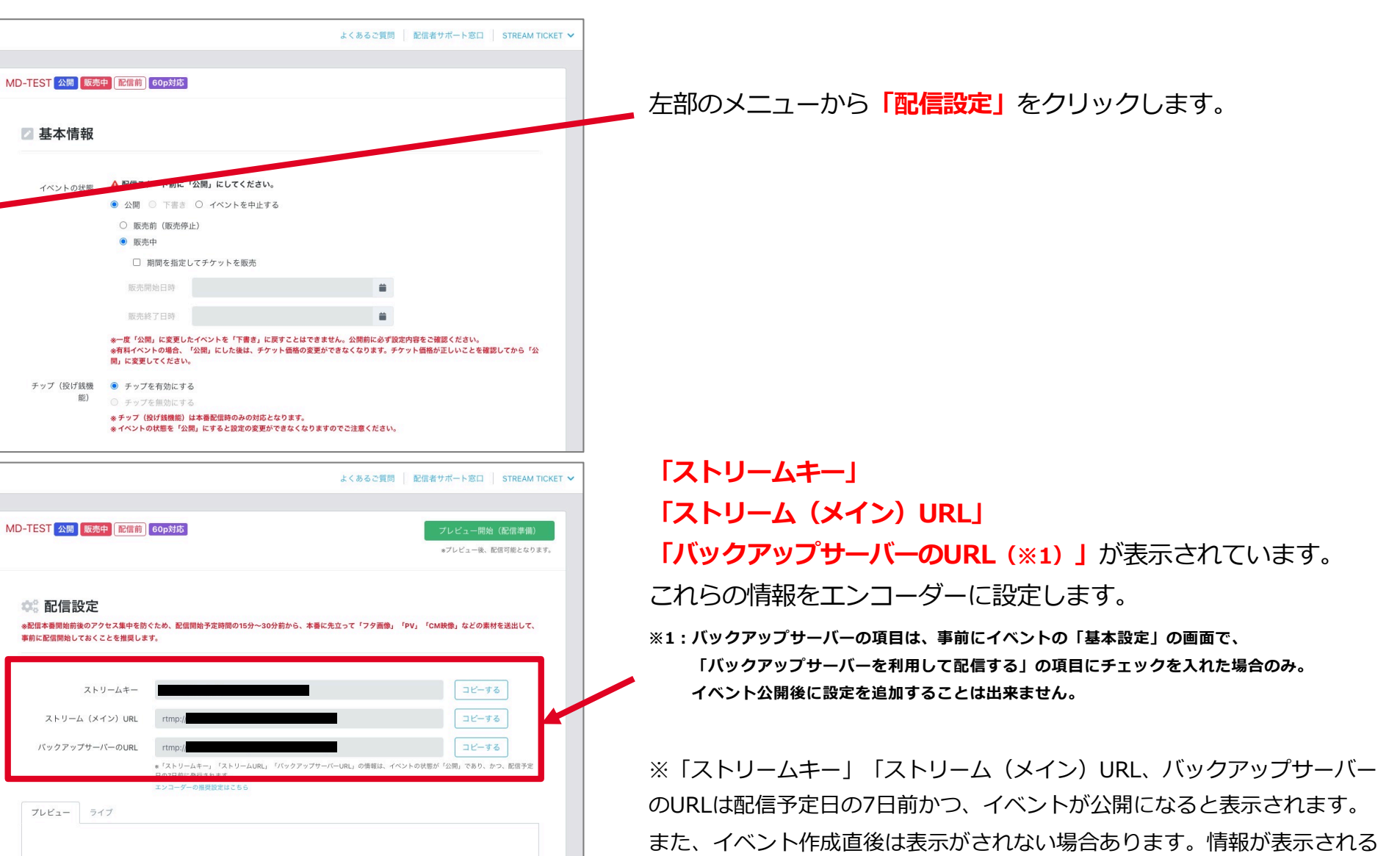

までしばらくお待ちください。

プレビュー

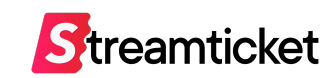

3-4. 接続ステータスを確認

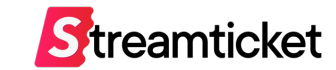

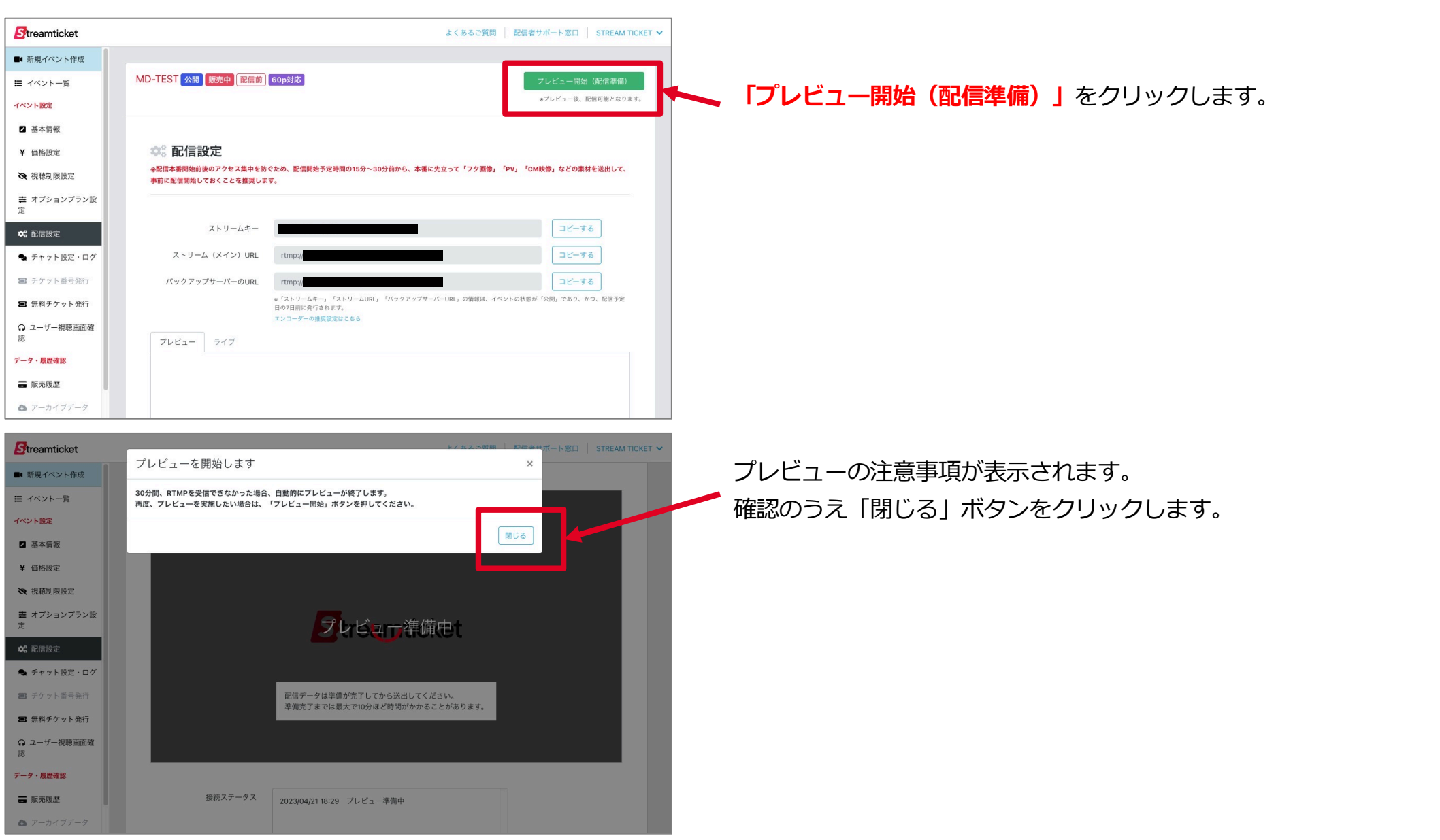

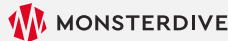

3-5. 送出・プレビュー確認

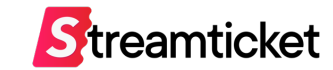

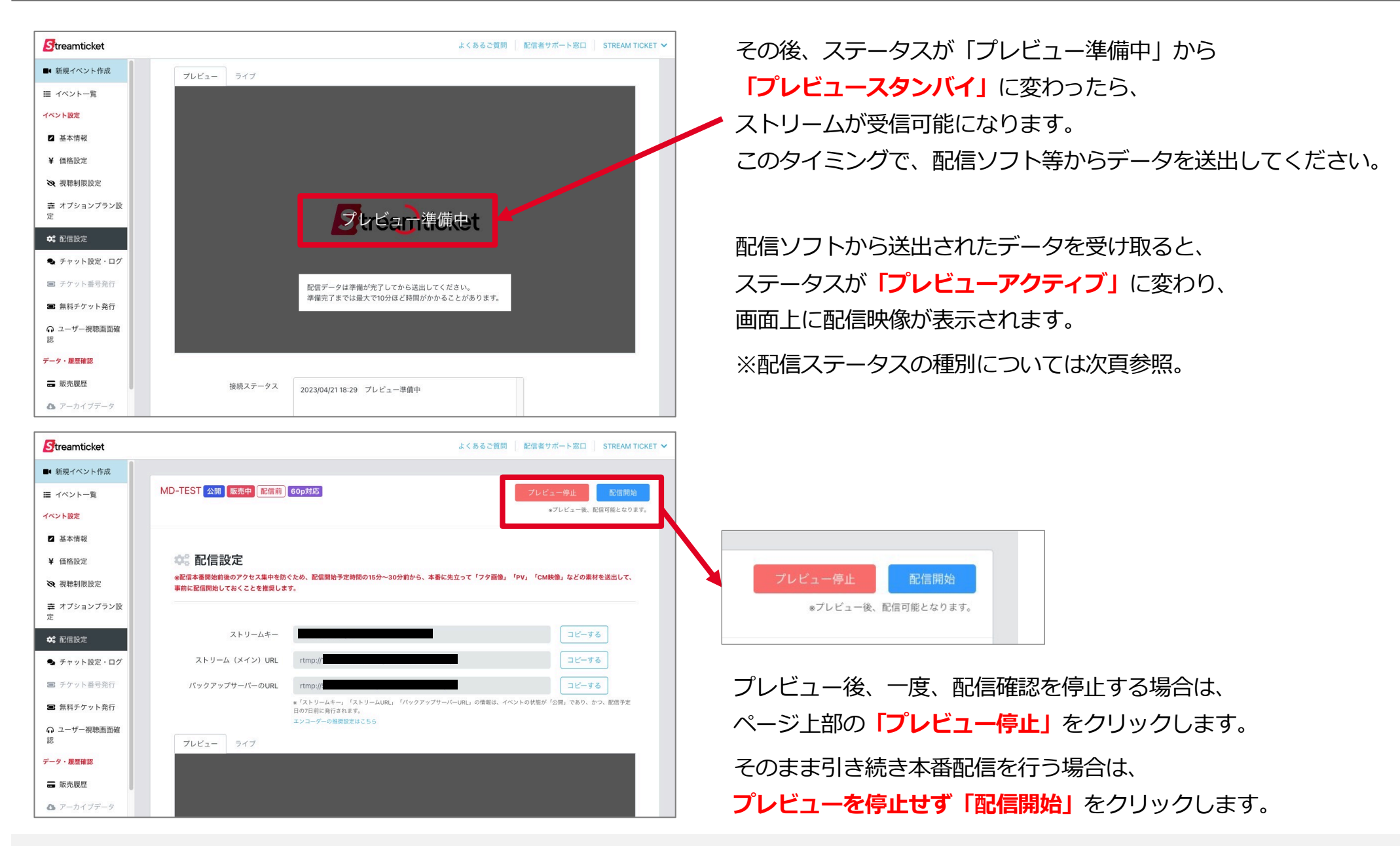

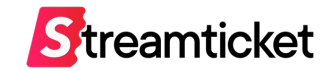

配信設定の画面では、状況によって以下いずれかの「ステータス」が表示されます。

表⽰されるステータスの種別は下記のとおりです。

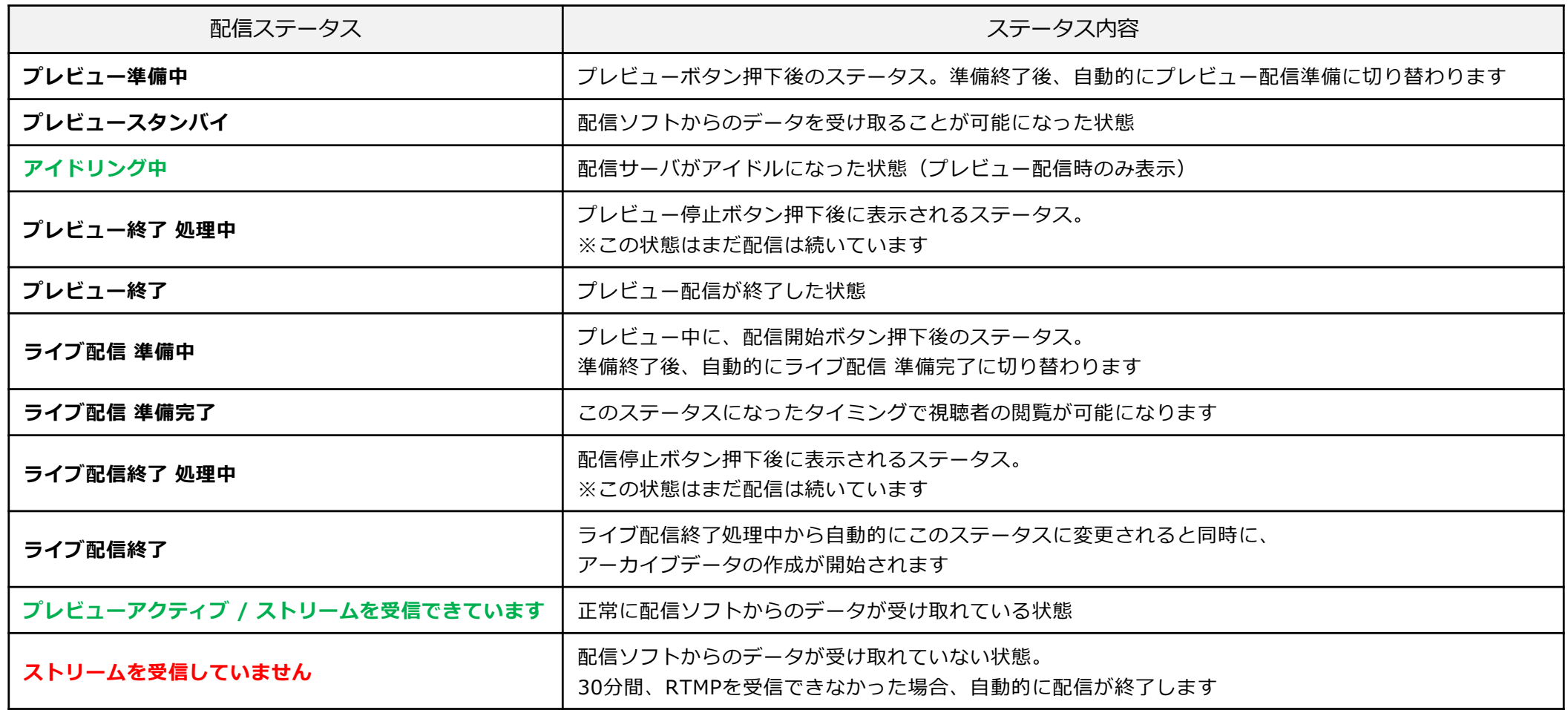

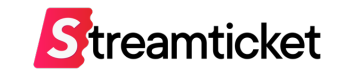

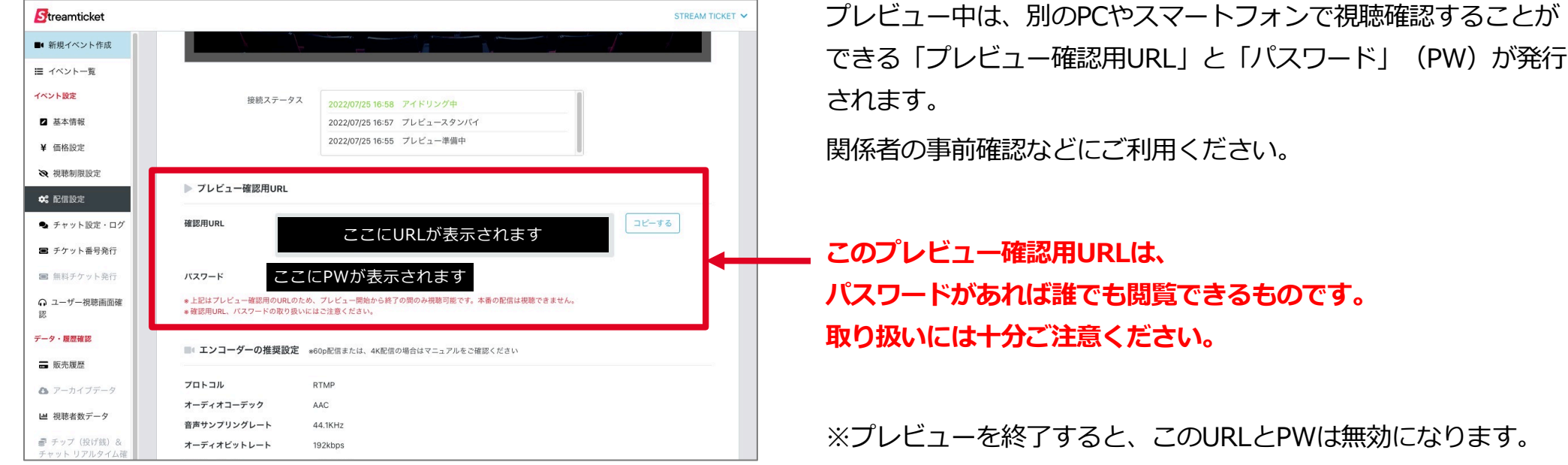

#### **外部からのプレビュー確認⽅法**

※プレビューを終了すると、このURLとPWは無効になります。 プレビューを開始するたびに新たにURLとPWが発⾏されます。

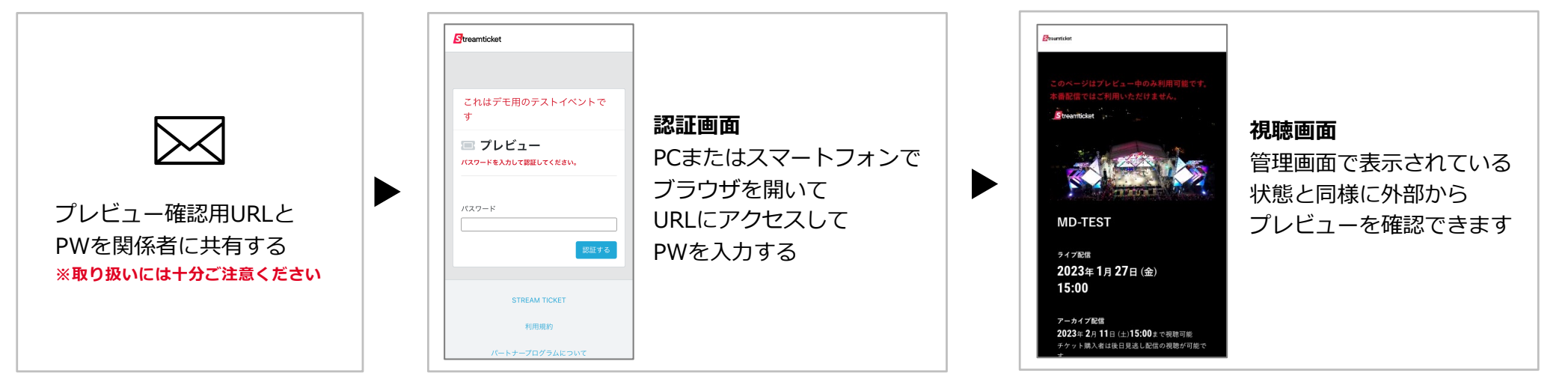

3-8-1. 無料チケットを発⾏する

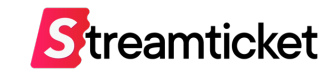

**「無料チケット」**とは、有料配信(本番配信)をチケット購入なく無料で視聴することができる仕組みです。 関係者など特定の招待者に限ってこのチケットを利⽤してください。

※無料チケットの発⾏には、**その時点で有料販売⽤にチケット番号発⾏(購⼊)されている必要があります。** ※発行枚数は10枚が基本です。以降、チケット購入数(有料販売数)に応じて無料発行枚数が追加されます。

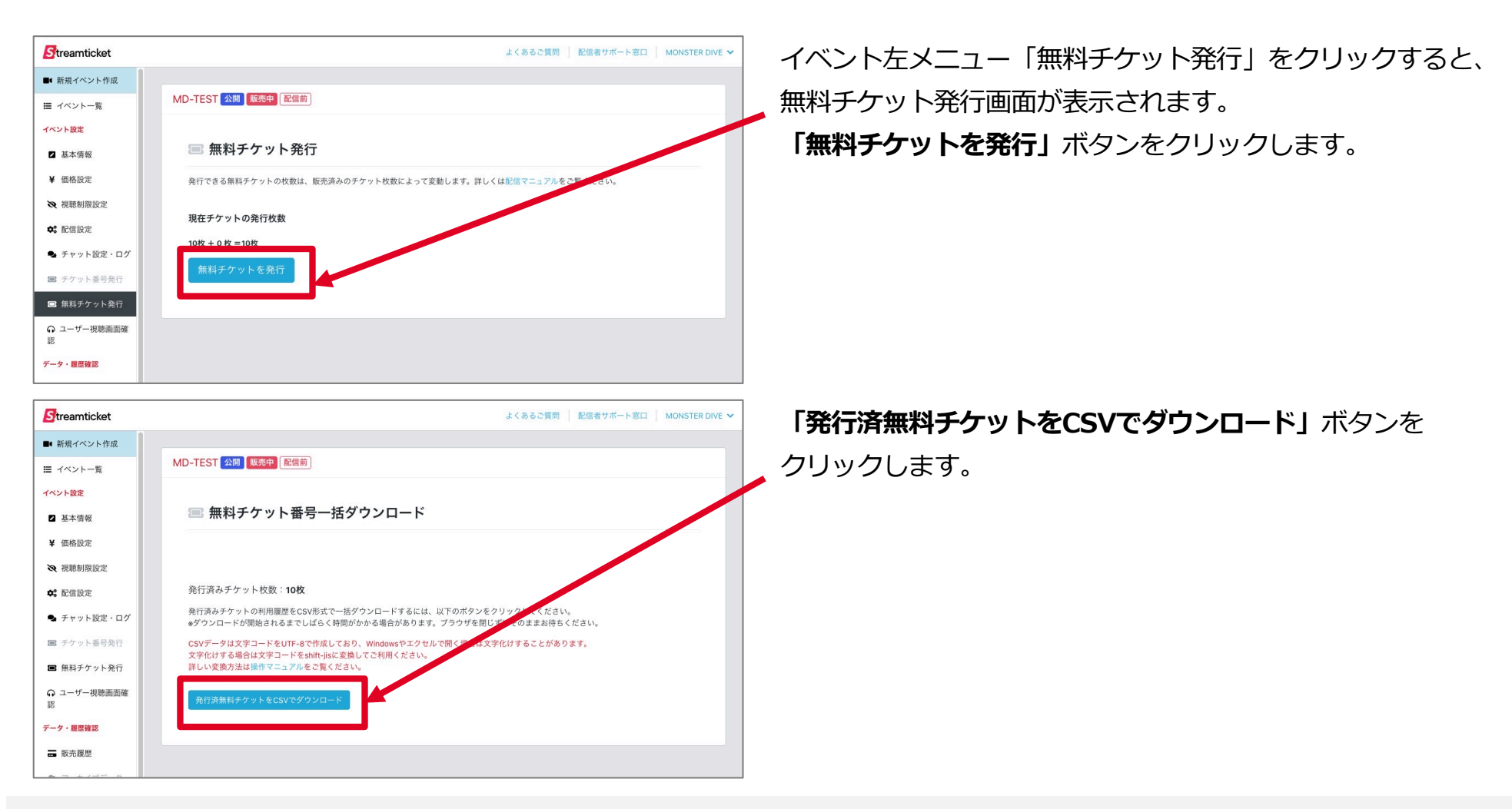

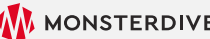

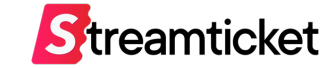

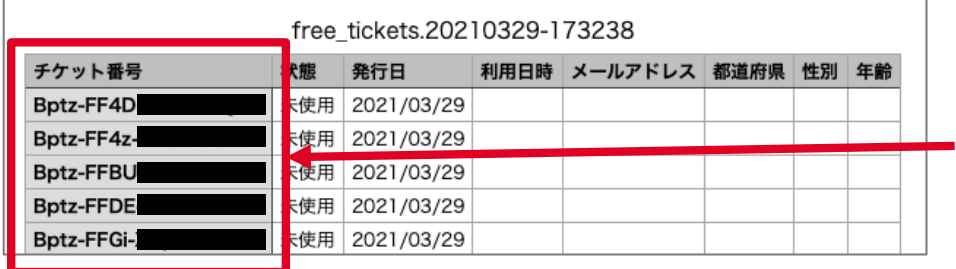

ダウンロードしたCSVファイルをExcelやメモ帳などで開きます。 関係者など、無料での視聴を許可する人に **「チケット番号」**をメール等で配布します。 **※このチケット番号はひとり1個ずつ固有のものです。 同じチケット番号を複数の環境で使い回すことはできません。**

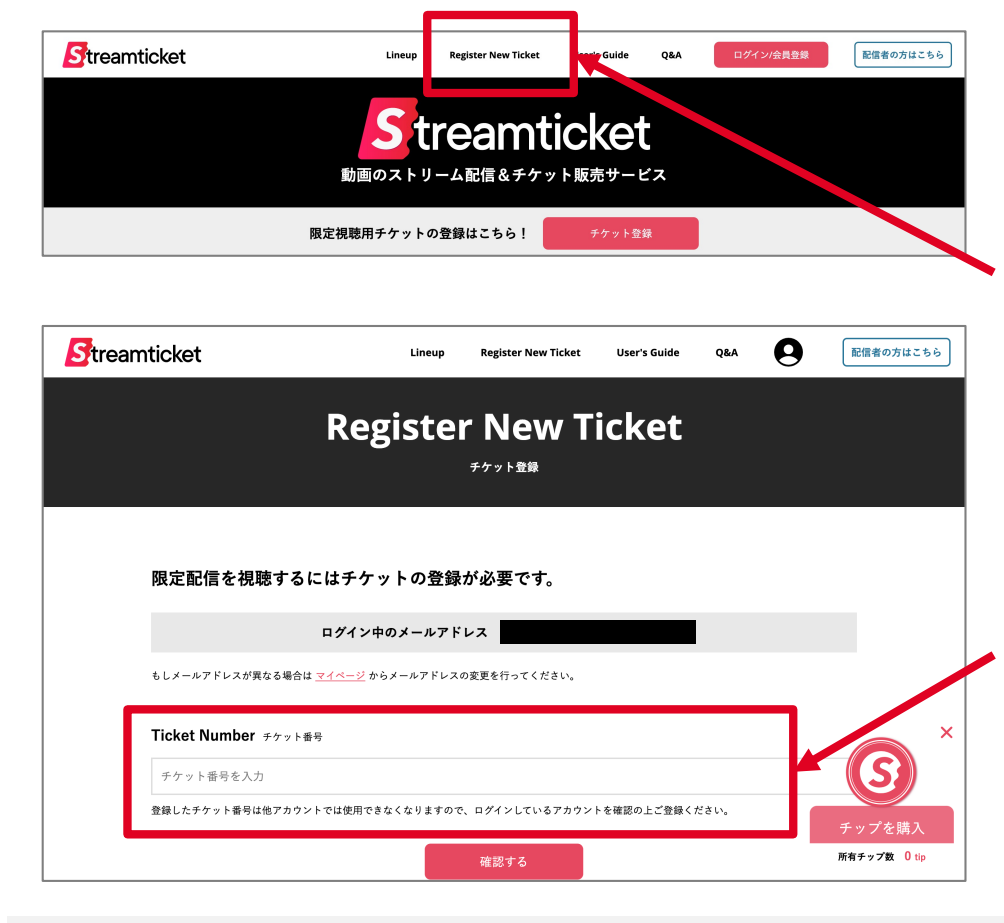

**以降の⼿続きは無料チケットで視聴する⽅ひとりずつ必要です。**

パソコンのブラウザ(ChromeまたはSafari)で [https://www.stream-ticket.com](https://www.stream-ticket.com/)/

にアクセスして会員登録を⾏います。

会員登録・ログイン後、

**画面上部の「Register New Ticket」ボタンをクリックします。** 

チケット登録画面が表示されます。 **「チケット番号」**を入力して「確認する」ボタンをクリックします。 そのイベントの視聴が可能になります。 ※一度登録されたチケット番号を再利用することは出来ません。

※登録後、システムの都合上「有料イベントにつき、視聴には別途購入が必要 になります。」と表⽰されますが、決済の必要はございません。

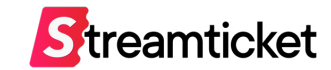

### **本番配信は1回しか⾏うことができません。「配信開始」ボタンのクリックは慎重に⾏ってください**

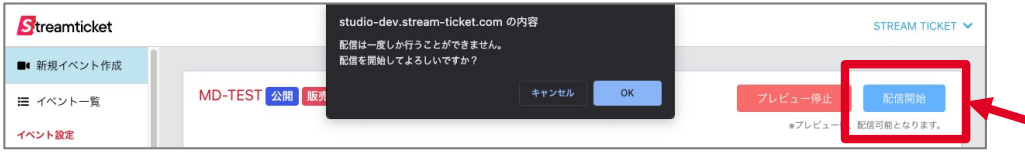

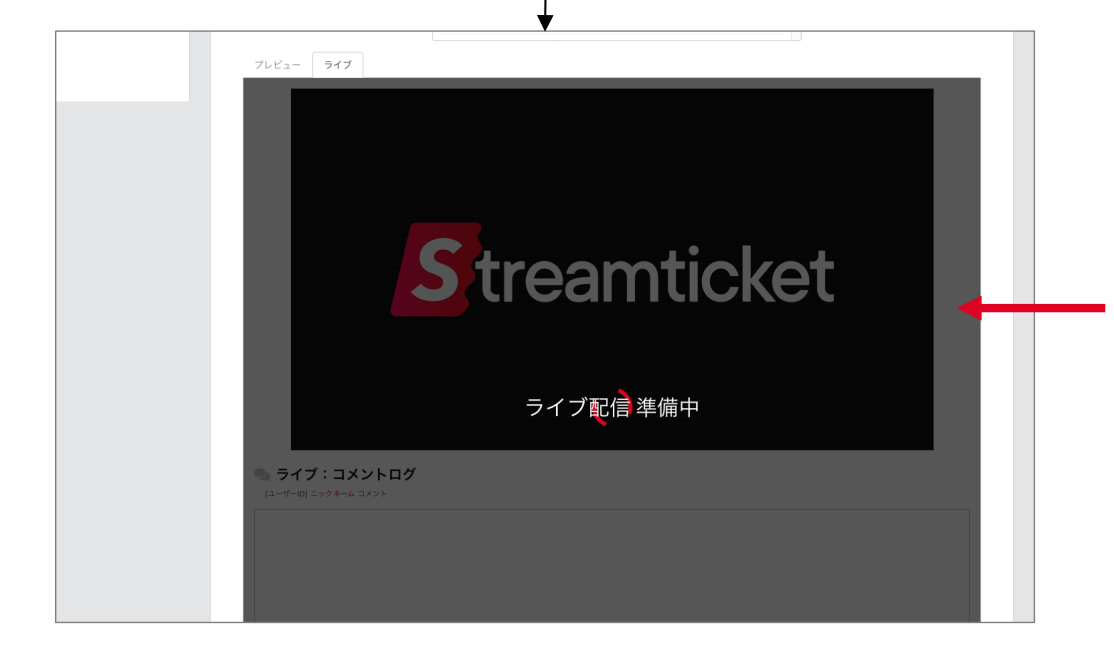

プレビュー状態で配信の準備・確認ができたら、 そのまま配信データを止めずに引き続き送出し続けてください。 **「配信開始」**ボタンをクリックします。

※配信開始するにはプレビューの実行中である必要があります。

**本番配信がスタートします。** 開始時間前後のアクセス集中を防ぐため、 イベント開始の10分〜30分程度前から、 フタ画像やPV・CM映像等で事前に配信開始しておくことを推奨します。

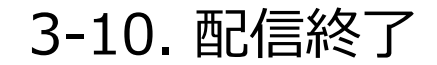

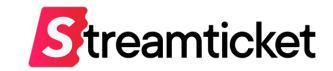

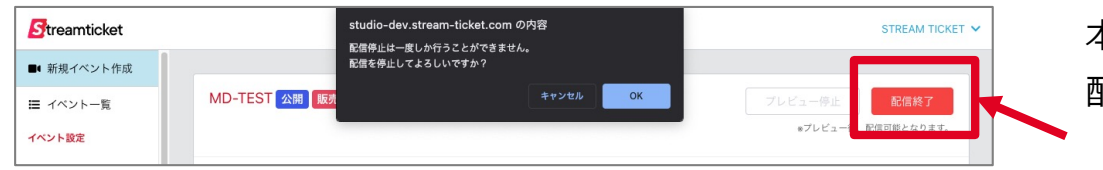

本番終了後は、ページ上部の**「配信終了」**ボタンをクリックして、 配信を終了してください。

「配信終了」ボタンをクリックするまで、配信は終了していません。 **終了後は必ず「配信終了」ボタンをクリックしてください。**

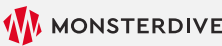

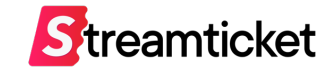

## **4. アーカイブとレポート**

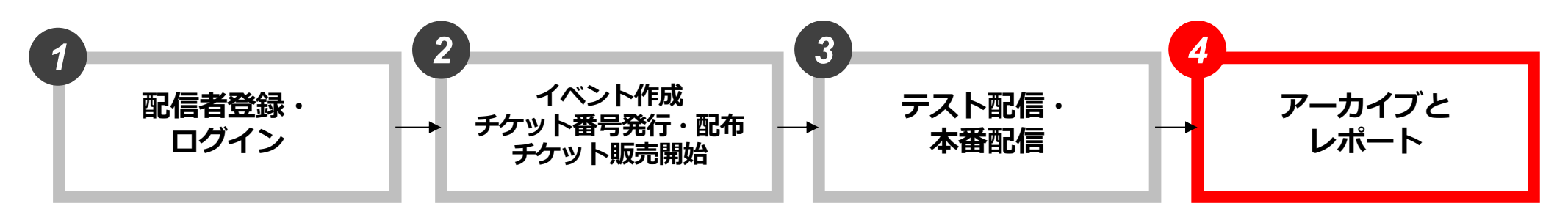

P.6 配信者登録 P.8 管理画⾯にログイン P.9 ブランドページについて

- P.13 新規イベントを作成 P.14 基本情報を入力 P.16 価格を設定 P.17 チケット販売オプション P.19 視聴制限を設定 P.20 オプションプランを設定 P.21 イベント登録完了 P.22 視聴者画面を表示確認 P.23 チケット番号発行 P.28 イベント公開時の注意事項 P.29 イベントを公開する
- P.35 配信前準備 P.36 推奨設定(通常配信) P.37 推奨設定(60p配信) P.38 推奨設定(4K配信) P.39 ストリームキーとURLを取得 P.40 接続ステータスを確認 P.41 送出・プレビュー確認 P.42 接続ステータスー覧 P.43 プレビュー確認⽤URLとPW P.44 無料チケットを発⾏する P.46 本番配信 P.47 配信終了
- P.50 アーカイブ設定 P.51 チャプター設定 P.51 アーカイブデータのダウンロード P.53 アーカイブデータの差し替え P.54 映像ファイル推奨仕様 P.56 配信中の視聴者データ P.59 チャット設定・ログ P.63 チャットやチップを確認する P.67 販売履歴 P.68 チケット発行履歴・利用履歴 P.70 売上管理

# **アーカイブ配信について**

STREAM TICKET (ストチケ)配信マニュアル「限定視聴/有料配信」

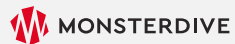

## 4-1. アーカイブ設定

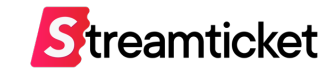

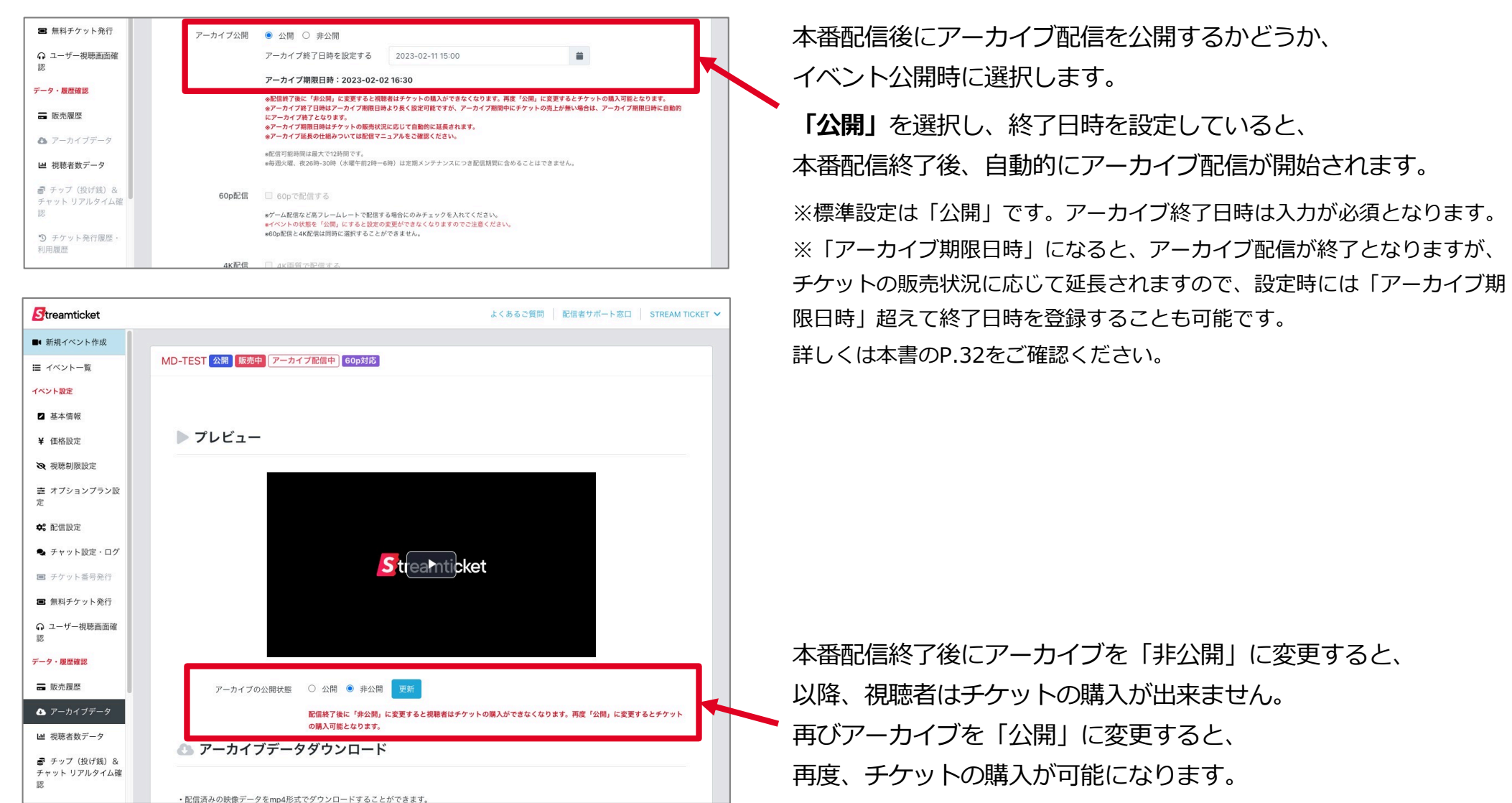

STREAM TICKET(ストチケ)配信マニュアル「限定視聴/有料配信」 50

·配信済みの映像データをmp4形式でダウンロードすることができます。

4-2. チャプター機能

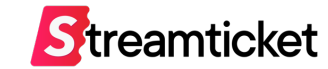

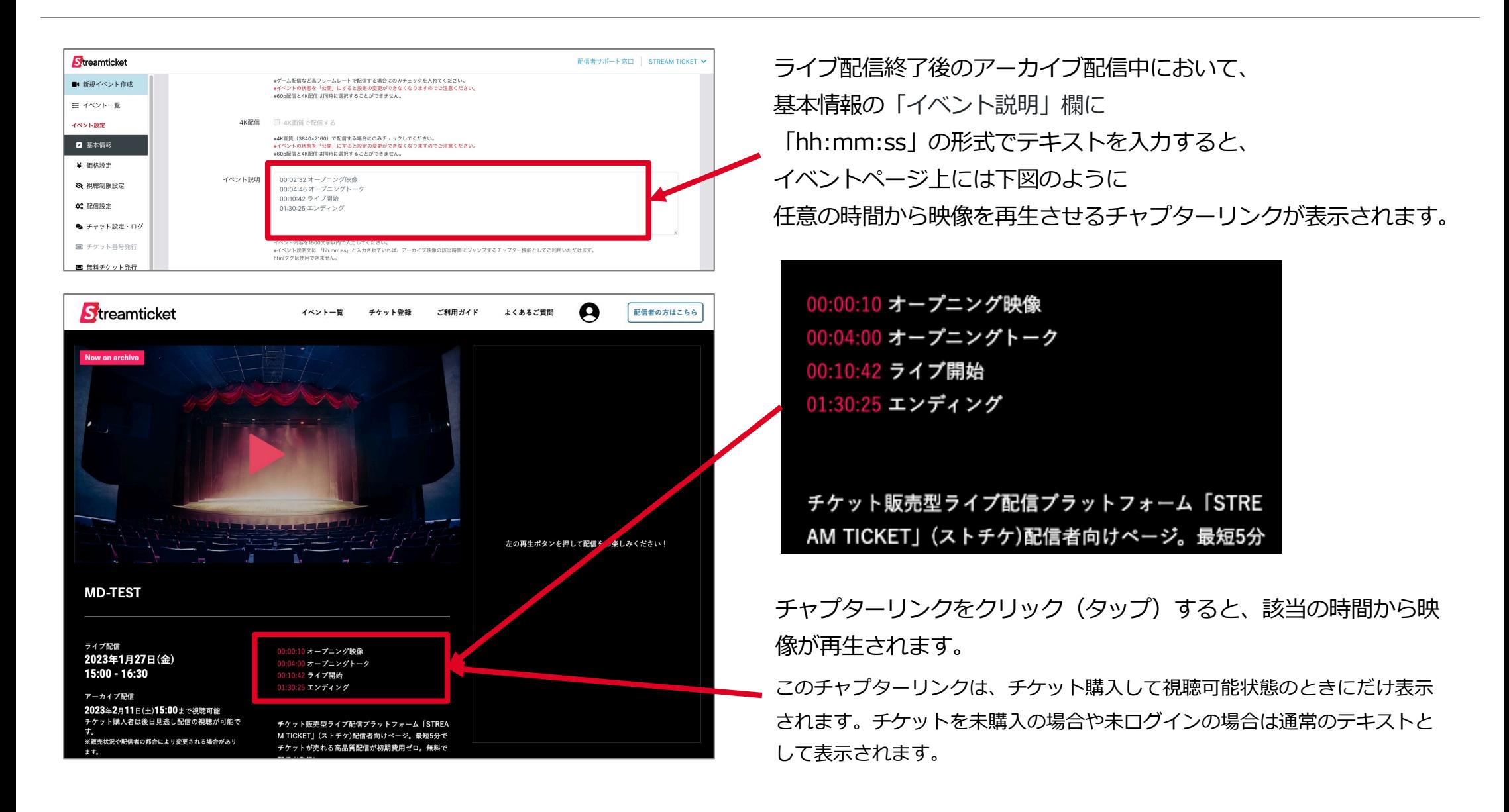

4-3. アーカイブデータのダウンロード

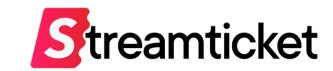

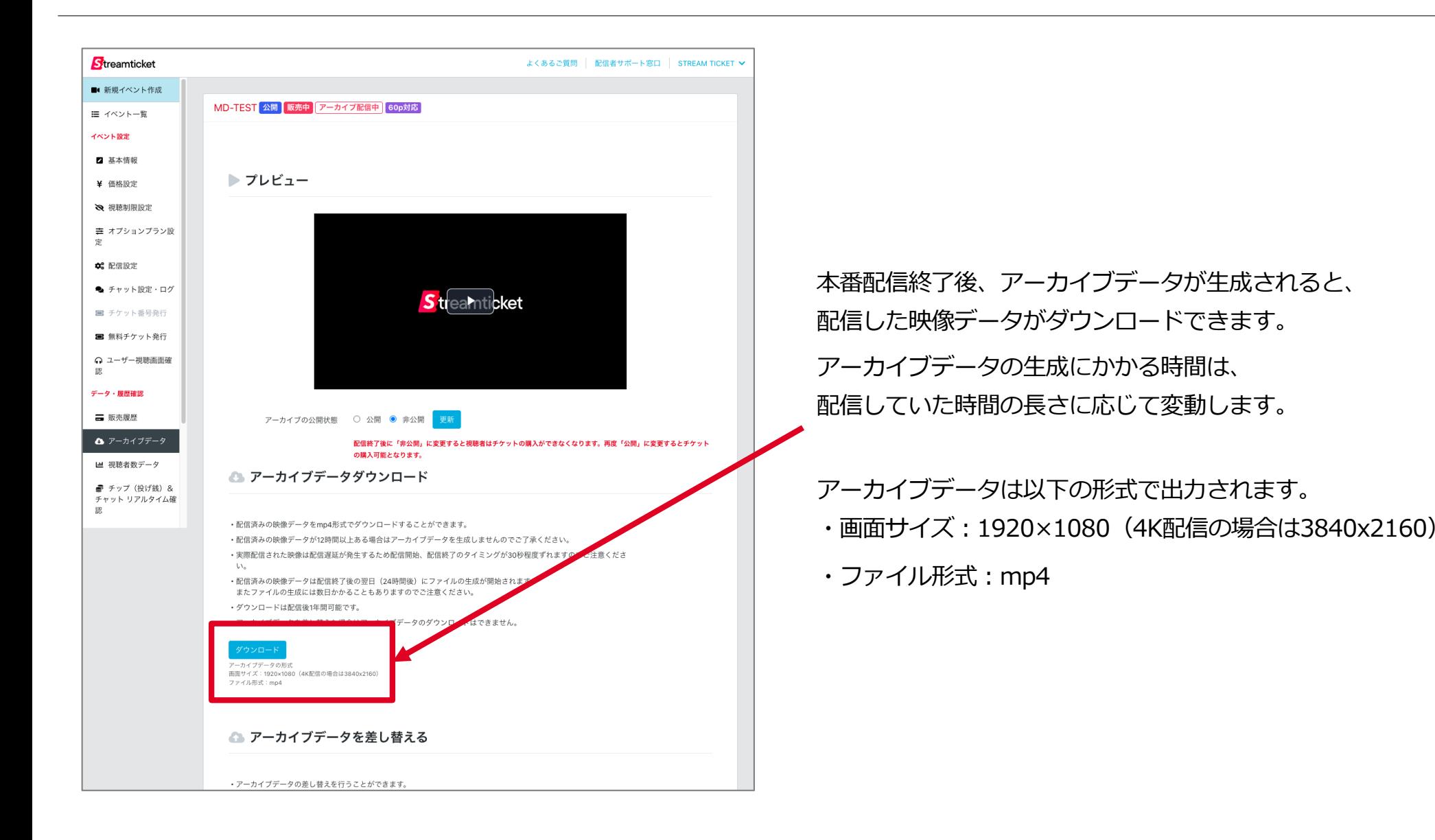

4-4. アーカイブデータの差し替え

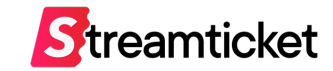

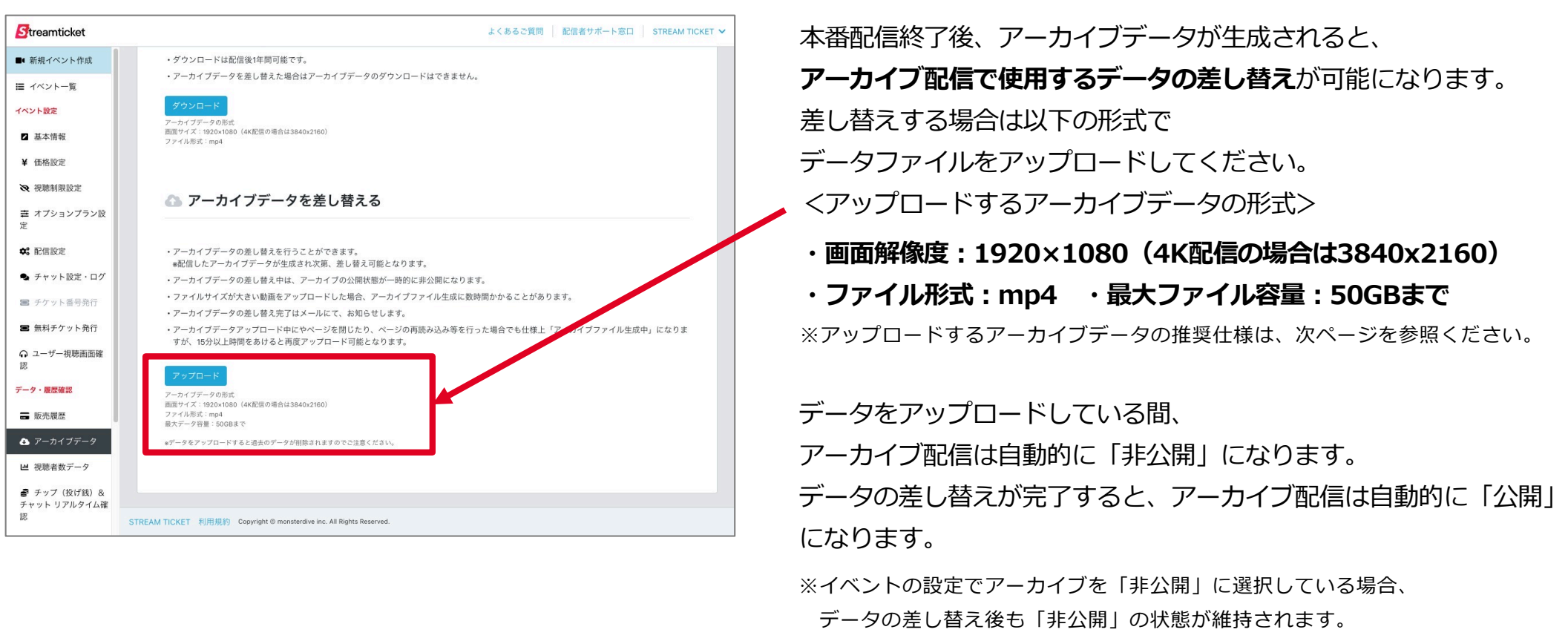

アーカイブ配信を公開する場合は手動で設定を変更してください。

### **※アーカイブデータの差し替えを⾏うと、「アーカイブデータのダウンロード」は無効になります。** 本番配信時のアーカイブデータを保存しておきたい場合は、差し替える前にダウンロードして保管してください。 ※容量の大きなデータに差し替える場合、アーカイブデータの生成が完了するまで、数時間かかることがあります。 **※アーカイブデータを差し替えると映像とチャットの内容がずれることがありますので、必要に応じてチャットコメントを「オフ」に 設定してください。**

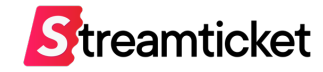

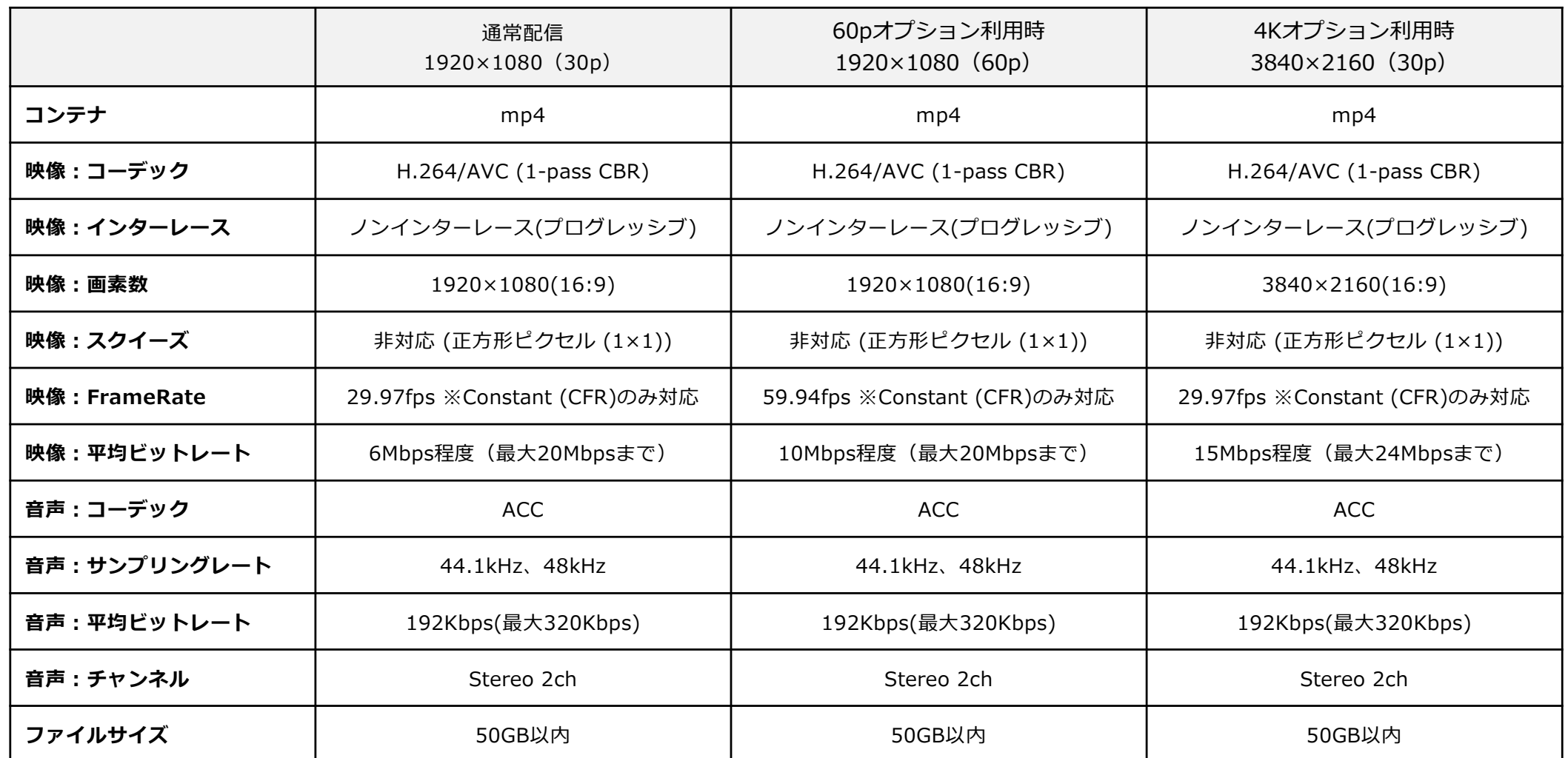

※上記の推奨仕様を参考にして、エンコードされた映像ファイルをアップロードしてください。

※映像ファイルのアップロード中はブラウザを移動せずにアップロード完了までお待ち下さい。

※ファイルをアップロードした後、管理画面上のプレビューから、映像と音声が正常に再生されることを必ず確認してください。

# **視聴者数データについて**

STREAM TICKET (ストチケ)配信マニュアル「限定視聴/有料配信」

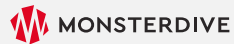

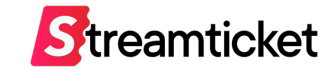

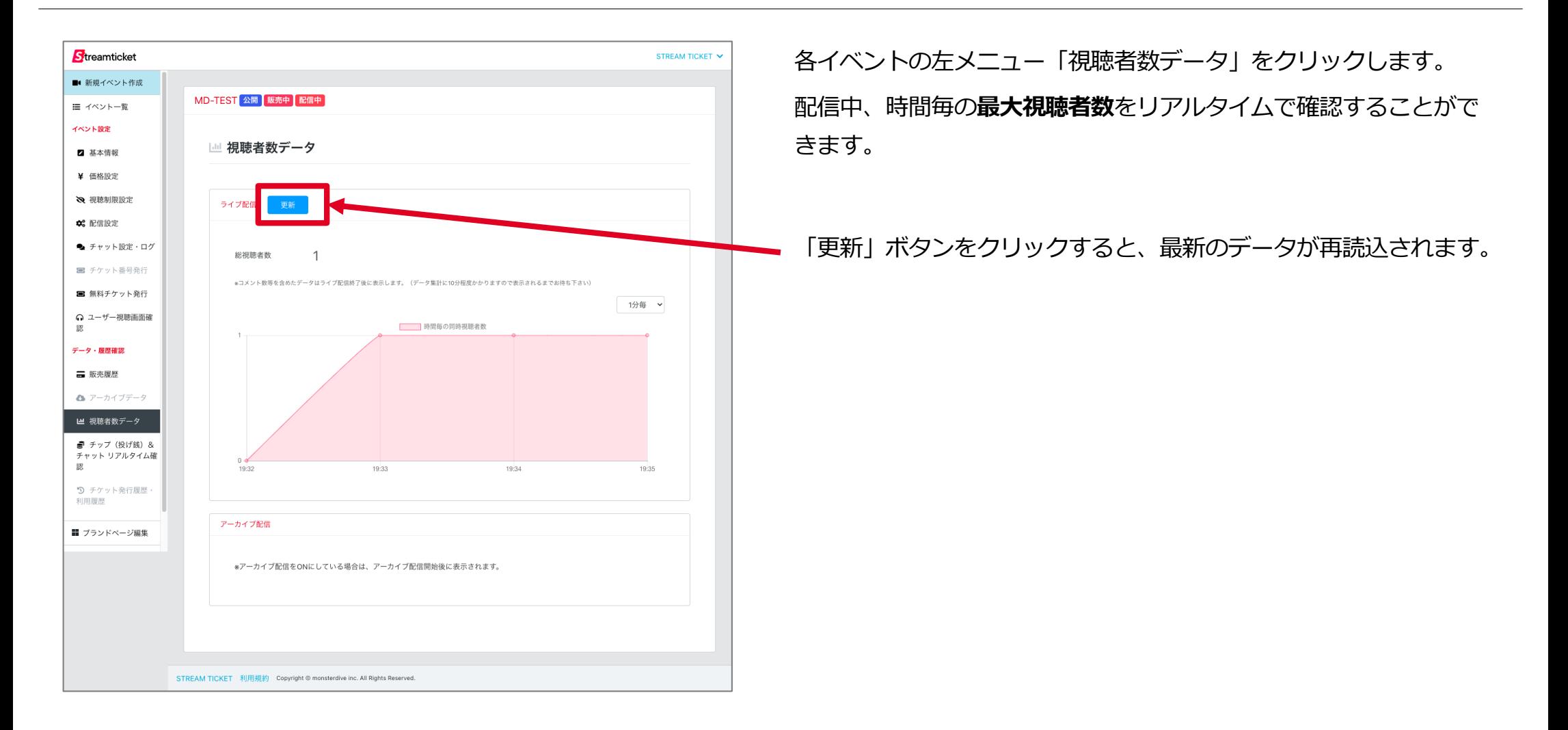

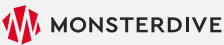

4-6. 配信終了後の視聴者データ

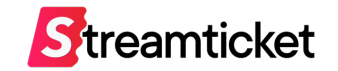

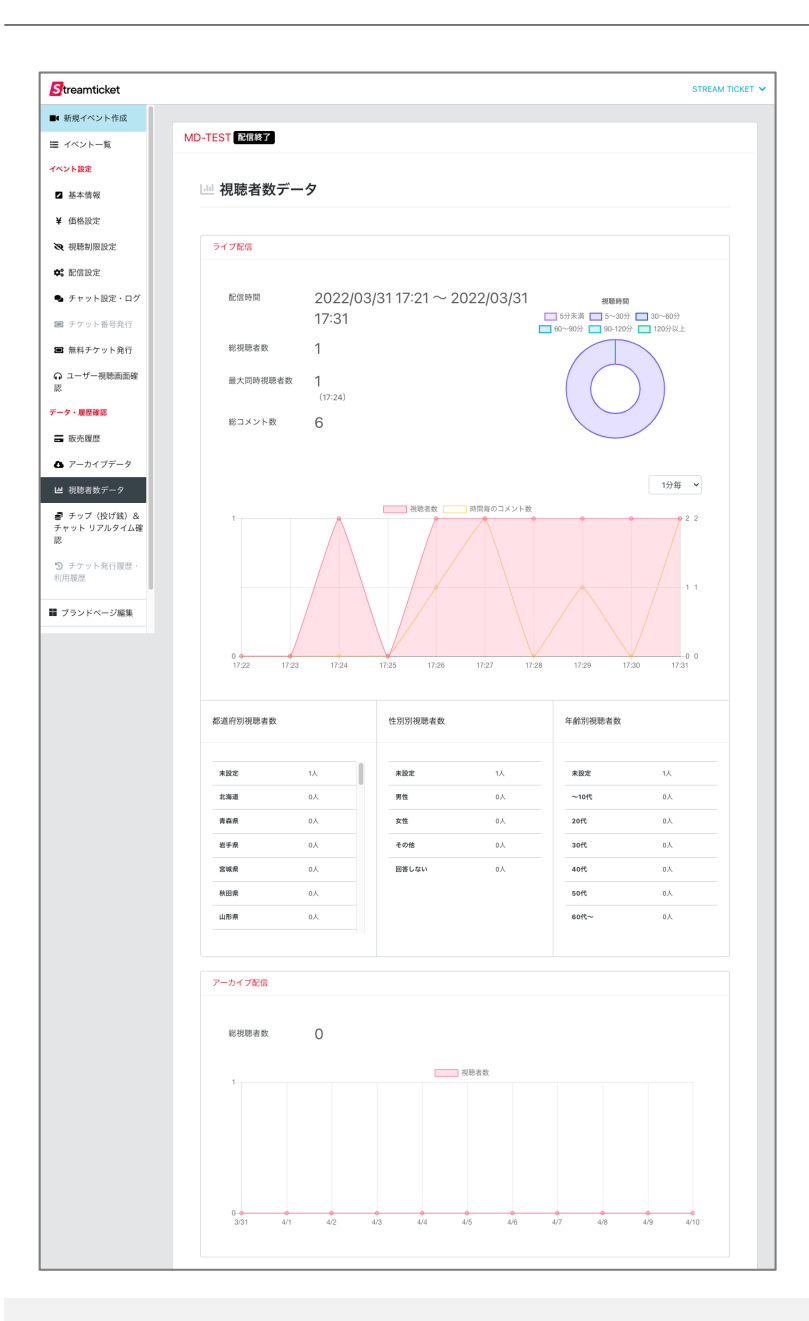

配信終了後、約10分後から、より詳細なデータを確認することができます。 表示されるデータは以下の2種類です。

#### **ライブ配信**

ライブ配信中の視聴者数、コメント数などのデータです。 1分毎、5分毎、30分毎で表示が切り替えできます。

#### **アーカイブ配信**

アーカイブ配信期間中(最大10日間)の日別視聴者数です。

## **チャット設定・ログ**

STREAM TICKET (ストチケ)配信マニュアル「限定視聴/有料配信」

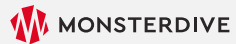

**Streamticket** 

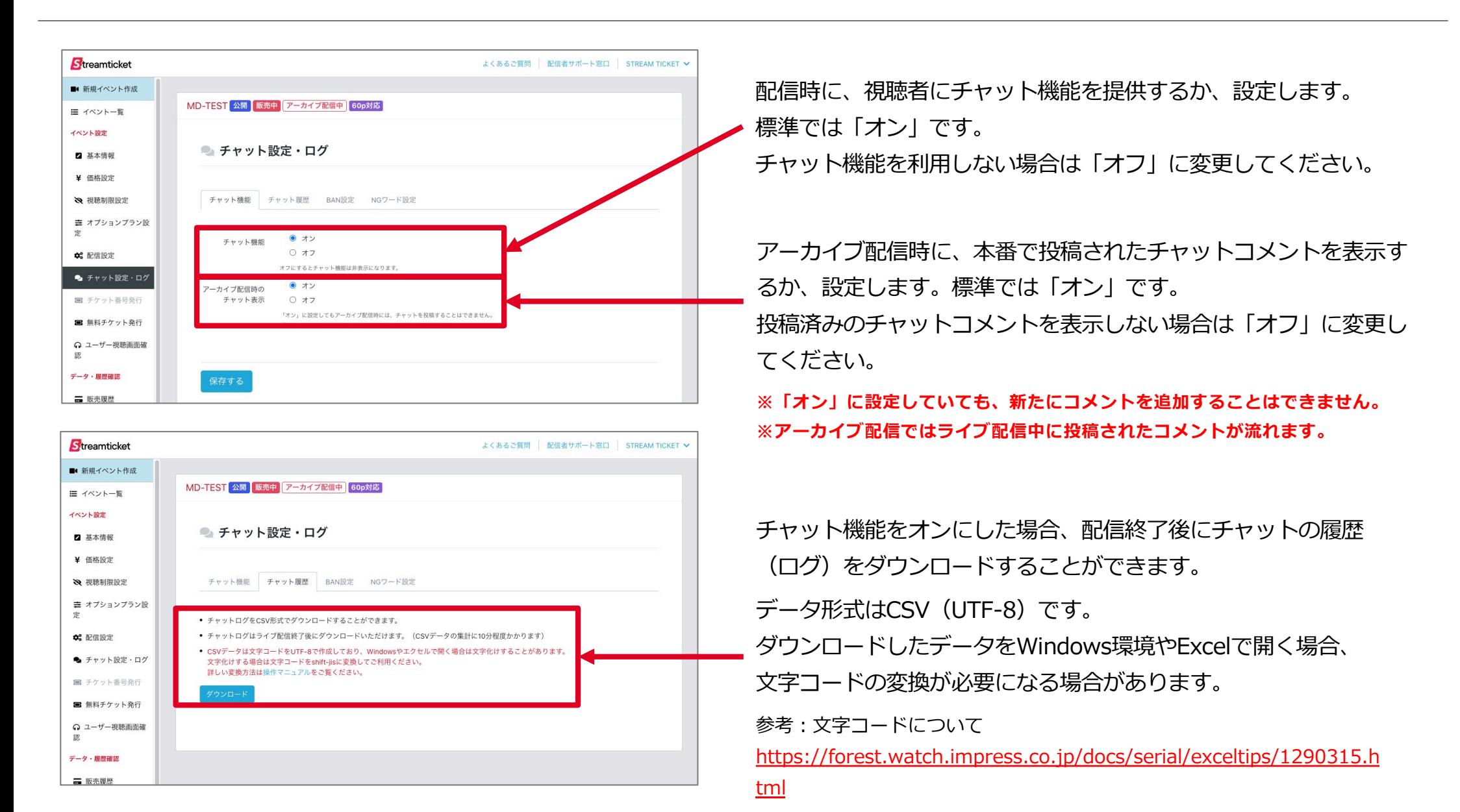

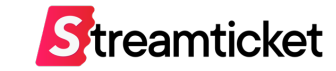

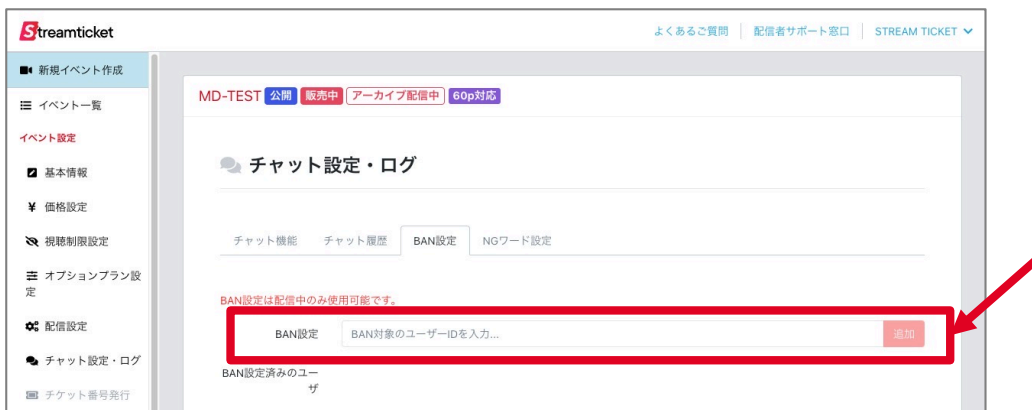

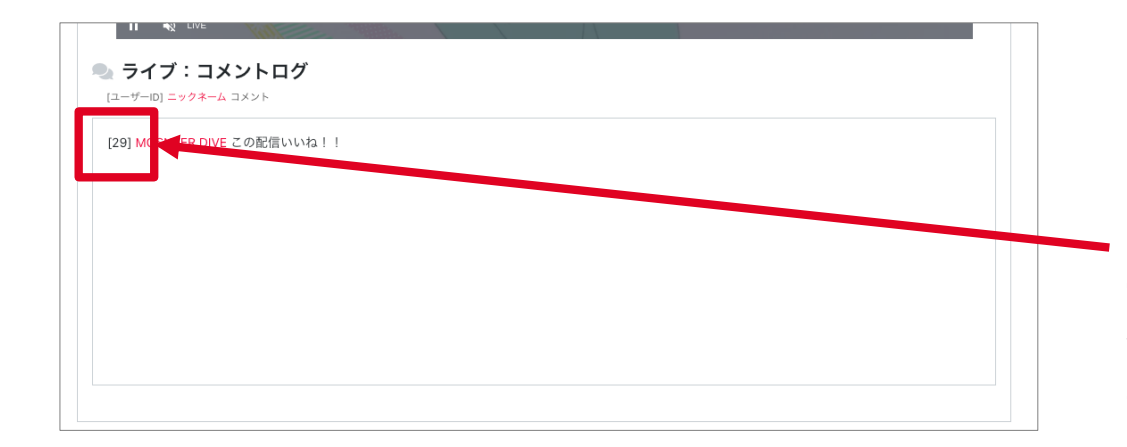

BAN設定とは、不適切なユーザーの書き込みを、他の視聴者に表示 させない機能です。チャット欄で公序良俗に反する内容やヘイト等 を書き込むユーザーがいる場合は、この機能で除外します。 BAN設定に指定したユーザーのコメントは、そのユーザーの⾃分の

画面には自分が書き込んだコメントが表示されますが、他のユー ザーの画⾯には表⽰されなくなります。

※BAN設定は配信中のみ可能です。

※BANを設定した場合、設定した以前の内容は表示されますのでご 注意ください。また、アーカイブ配信時に表示されるチャットコメ ントも同様になります。

#### **ユーザーIDの確認⽅法**

本番配信中に「配信設定」画⾯を開きます。 ユーザーのチャットがリアルタイムに表示されます。 コメントの冒頭に表⽰されている数字が「ユーザーID」です。 この数字をBAN設定で指定してください。 ※左図の例では「29」を指定すると、このユーザーがBAN設定されます。

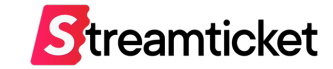

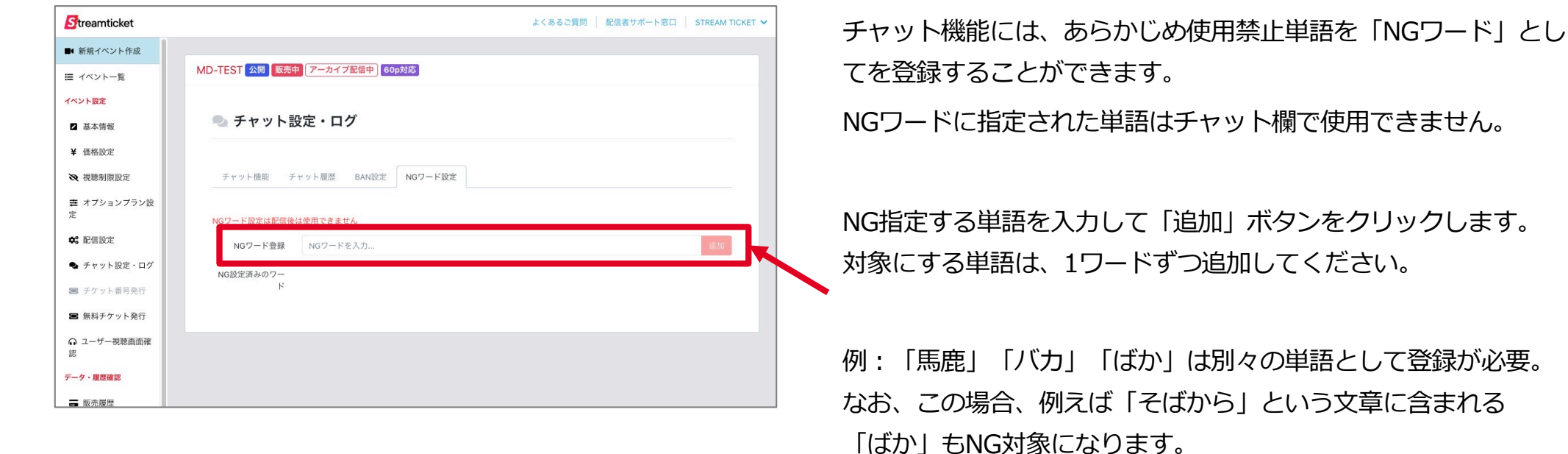

NGワードの選定は慎重に⾏ってください。

※NGワード設定は配信前、配信中のみ可能です。 ※配信途中にNGワードワードを設定した場合、設定した以前の内 容は表⽰されますのでご注意ください。また、アーカイブ配信時に 表⽰されるチャットコメントも同様になります。

# **チャットやチップを確認する**

STREAM TICKET (ストチケ)配信マニュアル「限定視聴/有料配信」

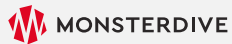

## 4-10-1. 視聴者ページで配信中のチャットやチップを確認する

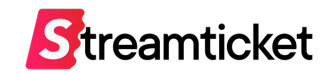

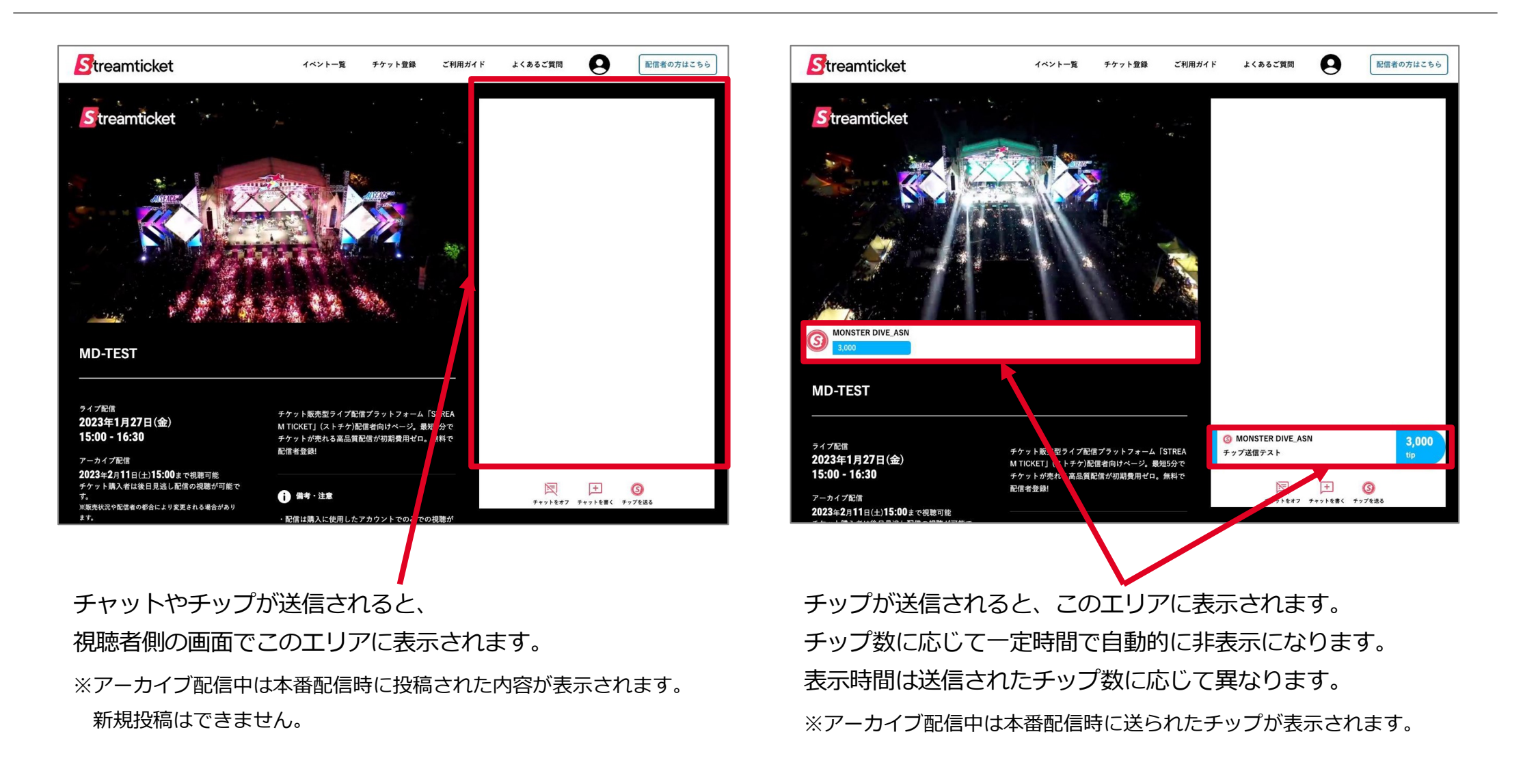

※視聴者ページで確認を行う場合には、無料チケットを利用して視聴ください。

### 4-10-2. チャットやチップを確認する(配信中)

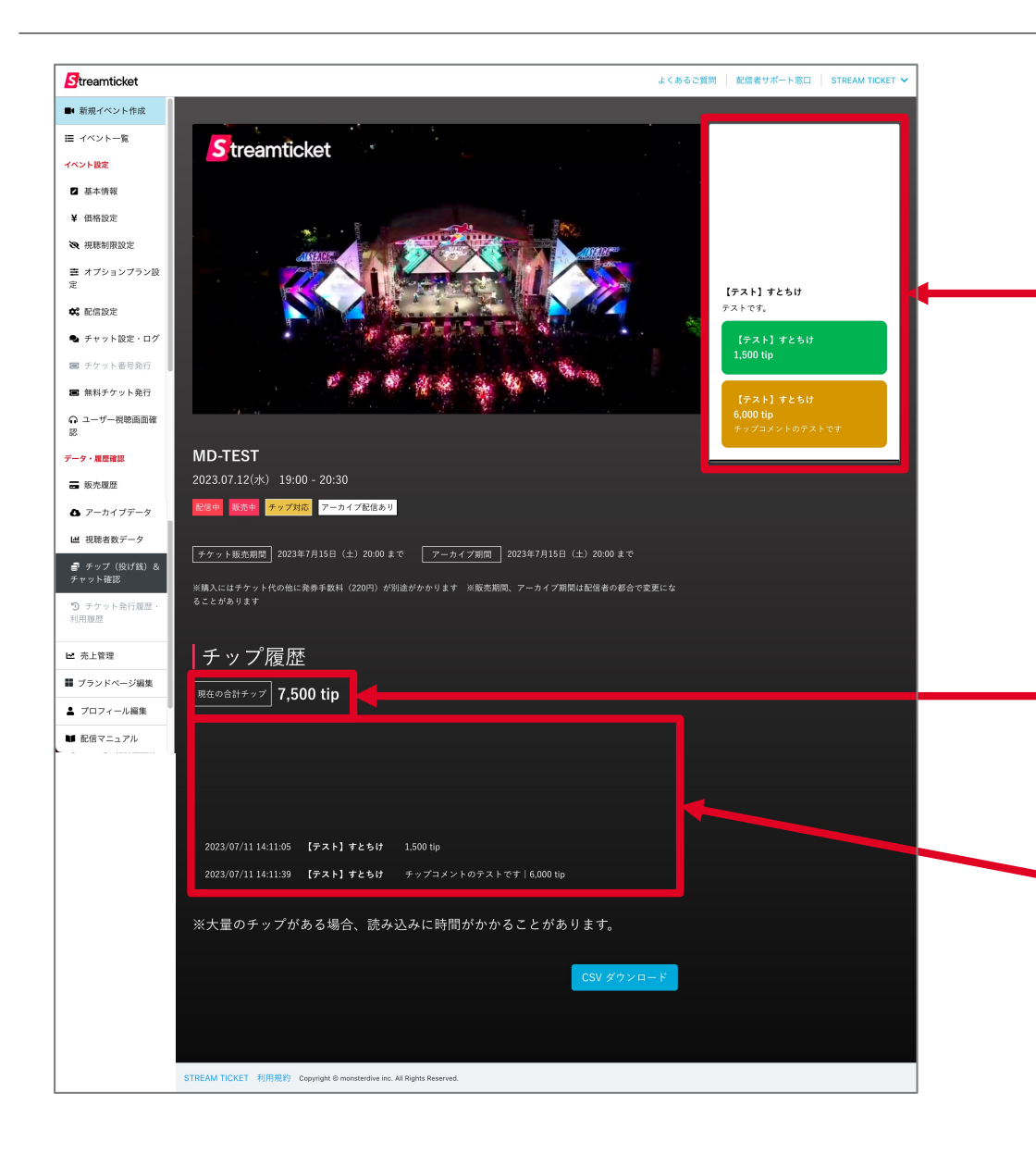

配信者側画⾯では、チャットやチップが送信されると、 このエリアに表示されます。

**表示される内容はこの画面を表示している間に送信されたものに 限られます。ページを再読込すると、過去のコメントは非表示に なります。**

すべてのチャットログはダウンロードして確認できます。 (本書P.59参照)

これまでに送信されたチップの総数が リアルタイムに表示されます。

これまでに送信された各チップの詳細(コメントを含む)が個別 に表示されます。

またこの欄は、ページの読み込みタイミングに限らず、 すべてのデータが表示されます。

**Streamticket** 

## 4-10-3.チャットやチップを確認する(ライブ配信中以外)

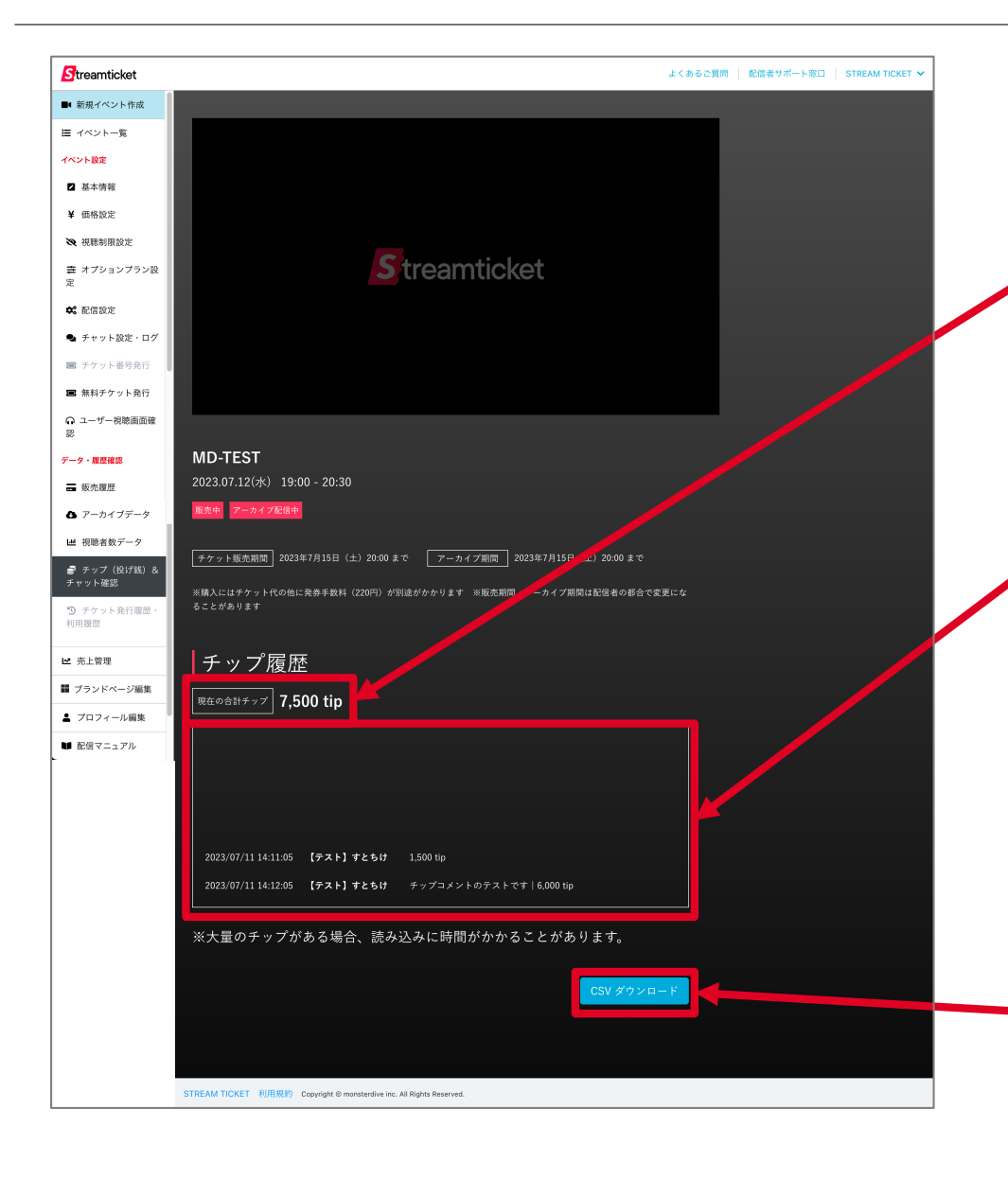

**「いつでもチップ」を有効にしている場合、ライブ配信中に送ら れたチップに加えて、配信前やアーカイブ配信中に送られたチッ プの情報を確認することができます。**

これまでに送信されたチップの内容(コメントを含む)が個別に 表示されます。 またこの欄は、ページの読み込みタイミングに限らず、 すべてのデータが表示されます。

チップの個別履歴⼀覧をダウンロードすることができます。

データ形式はCSV (UTF-8) です。

ダウンロードしたデータをWindows環境やExcelで開く場合、

⽂字コードの変換が必要になる場合があります。

参考:文字コードについて

[https://forest.watch.impress.co.jp/docs/serial/exceltips/1290315](https://forest.watch.impress.co.jp/docs/serial/exceltips/1290315.html).h [t](https://forest.watch.impress.co.jp/docs/serial/exceltips/1290315.html)ml

**Streamticket** 

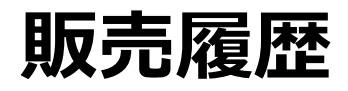

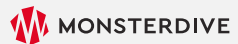

4-11. 販売履歴

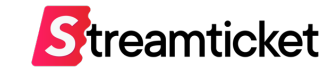

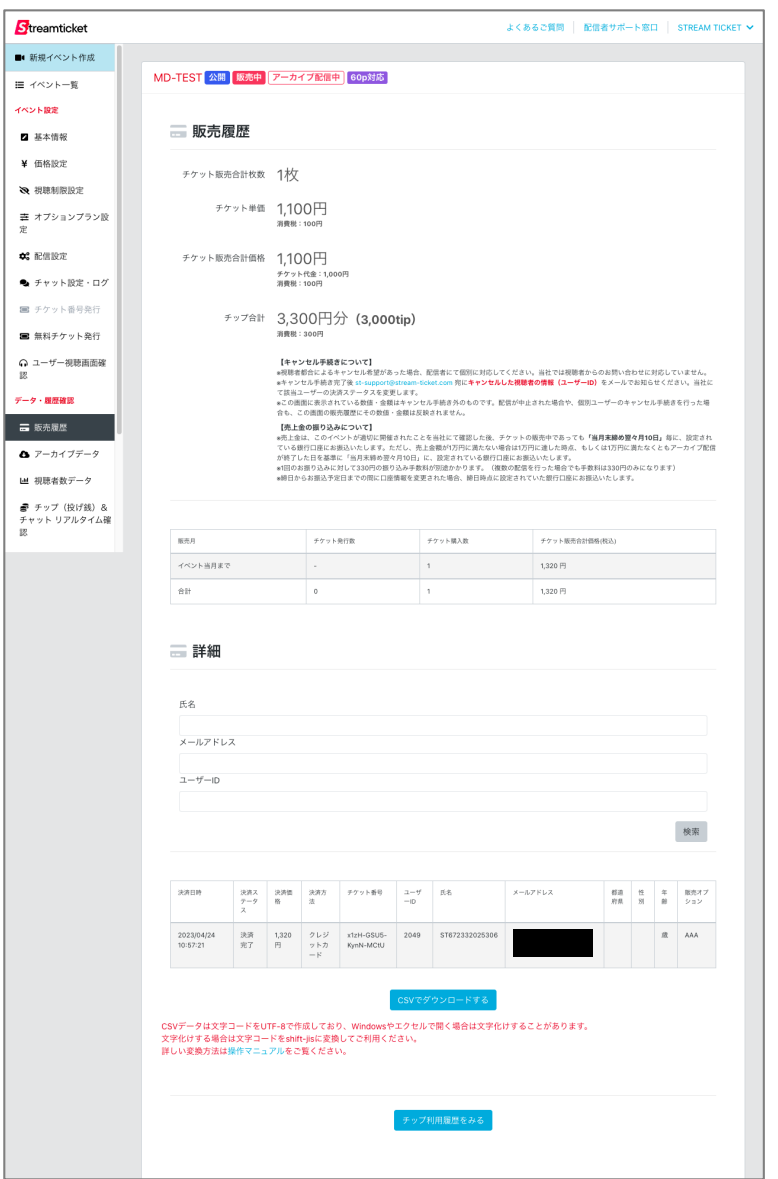

各イベントの左メニュー**「販売履歴」**をクリックします。 これまでのチケットの売上合計枚数とチップ数を確認できます。 イベント設定で「チケット販売オプション」を有効にした場合は、 購入者が選択したオプションも表示されます。

**※配信⼿数料やオプション利⽤料等を差し引いた振込予定額は 「売上管理」(P.70)の画⾯でご確認いただけます。**

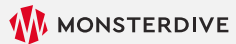

### 4-12. チケット発行履歴・利用履歴

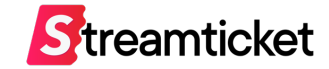

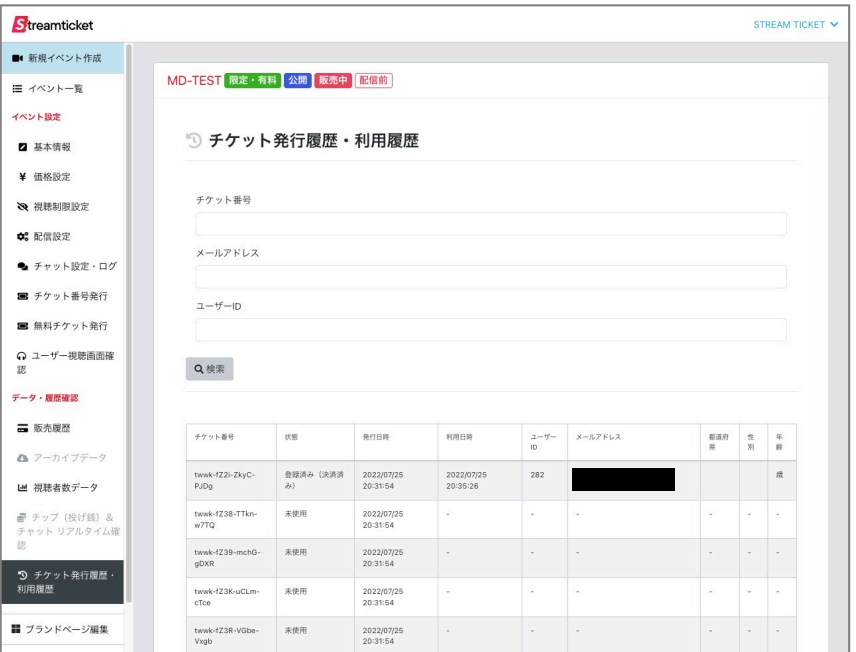

「限定視聴」のイベントの場合、配布したチケット番号がどのよう に視聴者(招待客)利用されているか、状況を確認するための画面 です。

チケット番号やメールアドレスで検索することができます。

また、利用履歴の一覧をダウンロードすることも可能です。 データ形式はCSV(UTF-8)です。 ダウンロードしたデータをWindows環境やExcelで開く場合、 ⽂字コードの変換が必要になる場合があります。 参考:文字コードについて

[https://forest.watch.impress.co.jp/docs/serial/exceltips/1290315.ht](https://forest.watch.impress.co.jp/docs/serial/exceltips/1290315.html)ml

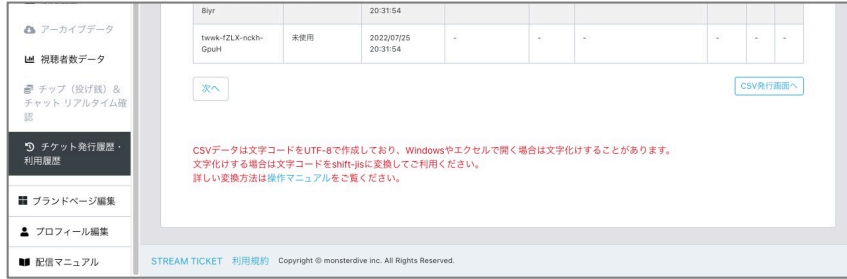

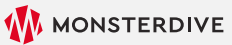

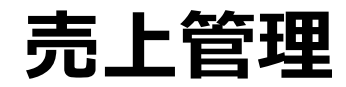

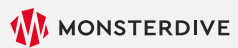

4-13. 売上管理

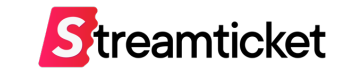

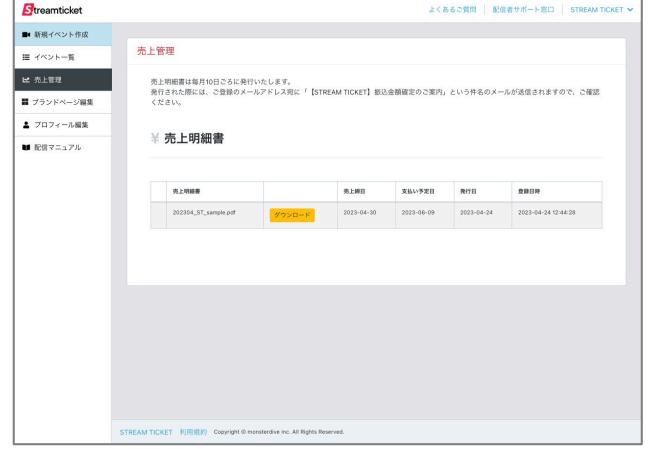

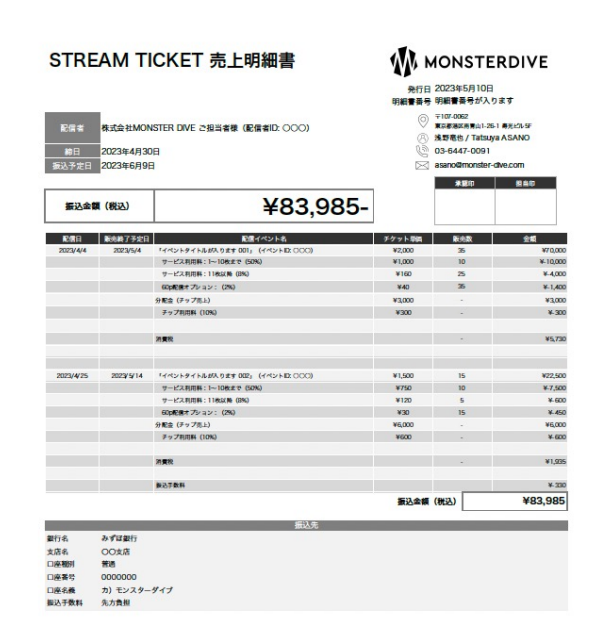

### **左メニューの「売上管理」**をクリックすると、左図の画⾯が表⽰されます。 各⽉の売上明細書をPDF形式でダウンロードして確認できます。

- 売上明細書は毎月10日頃に発行いたします。
- 売上明細書が発⾏された際には、ご登録のメールアドレス宛に 「【STREAM TICKET】振込⾦額確定のご案内」 という件名のメールが送信されますので、ログインしてご確認ください。
- 1ヶ⽉間に複数のイベントを配信した場合、1つのPDFにまとめた売上明細書が発⾏され ます。

#### **振込⾦額について**

ライブ配信終了後、アーカイブ配信としてチケット販売が継続中であっても、 「当月末日締め」でその時点までの売上金額を翌々月10日にお振込み致します。

ただし、売上⾦額が1万円(税込)に満たない場合は売上⾦額が1万円に達した時点、 もしくはアーカイブ配信が終了した日を基準に、「当月末日締め・翌々月10日支払い」にて 指定の銀行口座にお振込み致します。

# **イベントの中止について**

STREAM TICKET (ストチケ)配信マニュアル「限定視聴/有料配信」

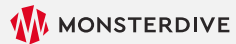

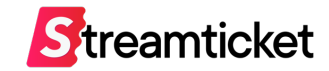

イベント(配信)を中止する場合、あらかじめ以下の内容をご確認ください。

- 一度「イベントを中止する」にすると**「公開」に戻すことができません。**
- 配信者都合によるイベント中止の場合、購入時に徴収した**チケット発行手数料は返金しません。**
- 配信者都合によるイベント中止の場合、**当社から配信者に対して返金手数料をご請求いたします。**
- チケット購入者への返金処理は当社が担当します。 ※チケット購入者への払い戻しは、配信者から当社に対して返金手数料が振り込みされた後、対応します。 ※コンビニ決済によるチケット購入への返金は、銀行振込で行われるため、その振込手数料が差し引かれた金額が返金されます。
- 中止決定後、管理画面に表示された当社連絡先メールアドレスまで速やかにご連絡ください。
- 中止決定後、チケット購入者への返金案内等の情報を、イベント説明ページに当社が追記する場合があります。
- 本番配信開始後は、配信者によるイベント中止は不可です。 配信トラブル等により、やむなく中⽌を希望される場合、運営サポートまでご連絡ください。
- 配信終了後にイベントの中止を希望する場合、運営サポートまでご連絡ください。
- 「STREAM TICKET」(ストチケ)運営サポート担当

Eメール: st-support@stream-ticket.com 電話: 03-6447-0091(受付時間は平⽇10:00-19:00です)
# 9-2. イベント中止方法

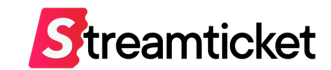

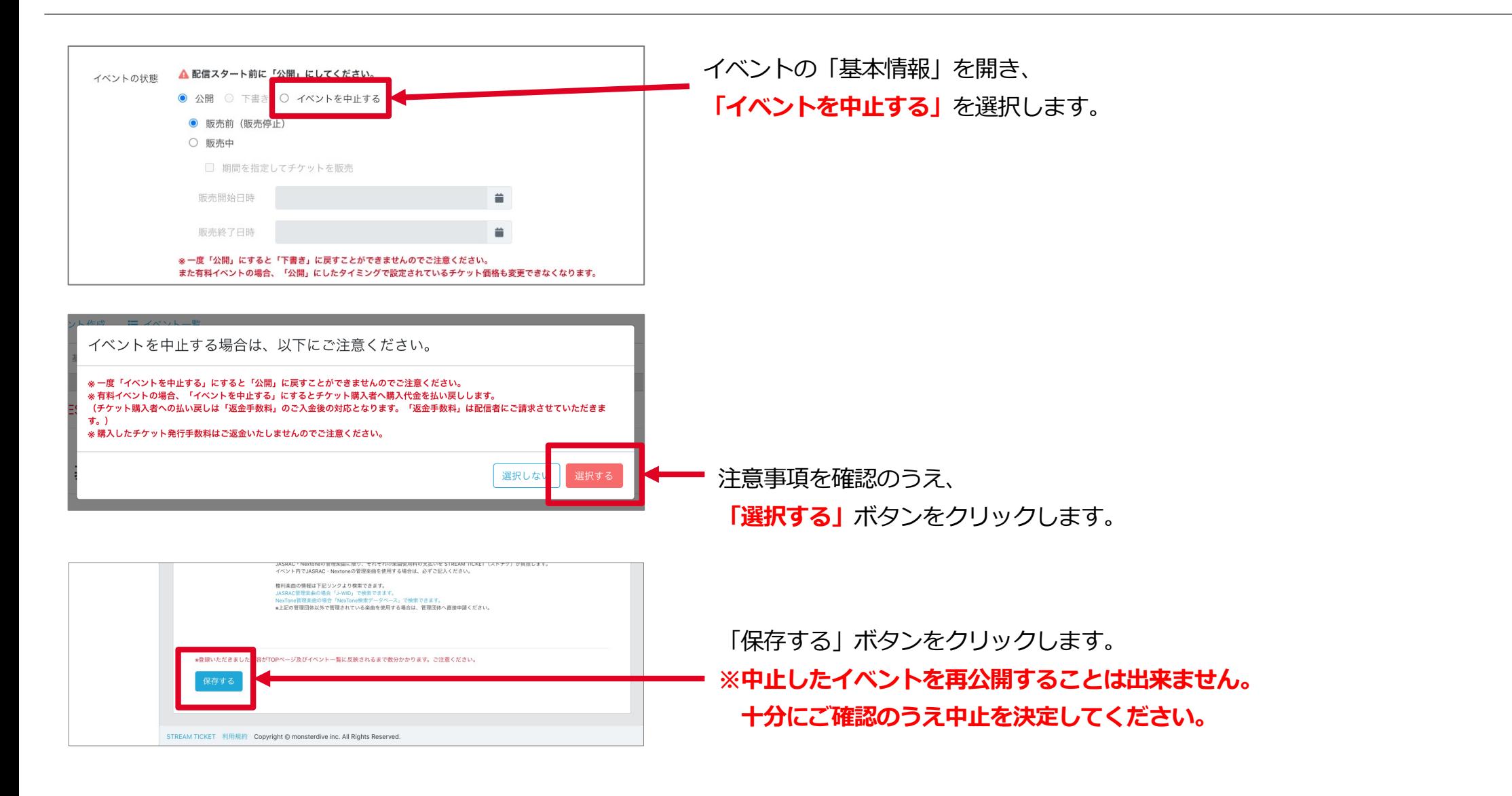

# 9-3. イベント中止後の流れ

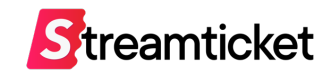

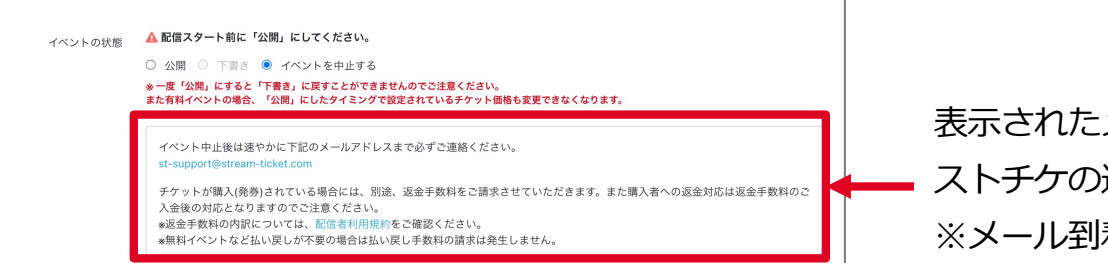

表⽰されたメールアドレスをクリックして、 ストチケの運営サポートまで**速やかにご連絡**ください。 ※メール到着後、担当より返金手数料等をご返信します。

## **(1) 視聴者に対して イベント中⽌を案内してください**

### **基本情報の更新**

イベント説明の欄に中止の旨を記載してください。

### **チケット購入者への個別連絡**

販売履歴からチケット購入者の連絡先を確認し、 イベントが中止になった旨をご連絡ください。

### ※ご案内の文面サンプルは次頁参照。

## **(2) 返⾦⼿数料をお⽀払いください**

返金手数料をメールにてご案内しますので、 指定の口座へお振込みください。 お振り込みを確認した後、 当社よりチケット購⼊者への返⾦を開始します。 ※カード決済の場合はキャンセル手続きを行います。 ※コンビニ決済の場合は銀行振込にて返金します。

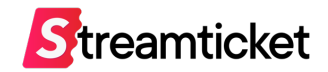

イベント(配信)の中止時には以下のサンプルを参考に、チケット購入者への案内を行ってください。

### ■イベント情報に掲載するテキストの**サンプル**

◯⽉◯⽇ ◯◯時より配信を予定しておりましたが、都合により、配信を中⽌とさせていただく事となりました。 楽しみにして下さっていた皆様には、大変申し訳ございません。心よりお詫び申し上げます。 また、チケット購⼊者様へは、改めてメールにて払い戻し⽅法についてご連絡いたします。

#### ■ チケット購入者への連絡する内容例

○月○日 ○○時より配信を予定しておりましたが、都合により、配信を中止とさせていただく事となりました。 楽しみにして下さっていた皆様には、大変申し訳ございません。心よりお詫び申し上げます。

カード決済でチケットを購⼊した⽅に関しては、運営の⽅でキャンセル処理を⾏いますので 払い戻しのお手続きは必要ございません。 お手数ですが、キャンセル処理が完了するまで少々お待ち下さい。

またコンビ二決済で購入した方は、STREAM TICKETのマイページもしくは イベントページから返金フォームへアクセスし、必要情報を入力の上、返金申請を行ってください。 ※返金お手続き期間:中止決定後30日間

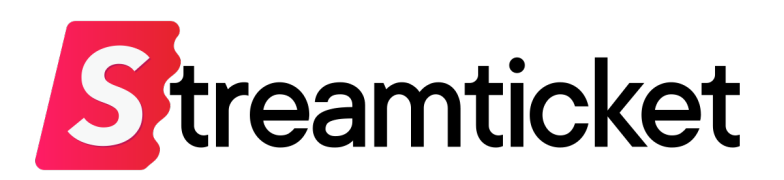

チケット販売型ライブ配信プラットフォーム **STREAM TICKET(ストチケ)**

[www.stream-ticket.co](https://www.stream-ticket.com/)m

お問い合わせ Eメー[ル: st-sales@stream-ticket.co](mailto:st-sales@stream-ticket.com)m (通常1営業日以内にご返信します) 電話: 03-6447-0091 (受付時間は平⽇10:00〜19:00です) 開発・運営元 株式会社 MONSTER DIVE(モンスターダイブ) 東京都港区南青山1-26-1 寿光ビル5F/6F [https://www.monster-dive.com](https://www.monster-dive.com/)/